# <span id="page-0-1"></span>**pure::variants - Connector for IBM Engineering Requirements Management - DOORS Next Manual**

### pure-systems GmbH

Version 6.0.5.685 for pure::variants 6.0 Copyright © 2003-2024 pure-systems GmbH

#### 2024

# **Table of Contents**

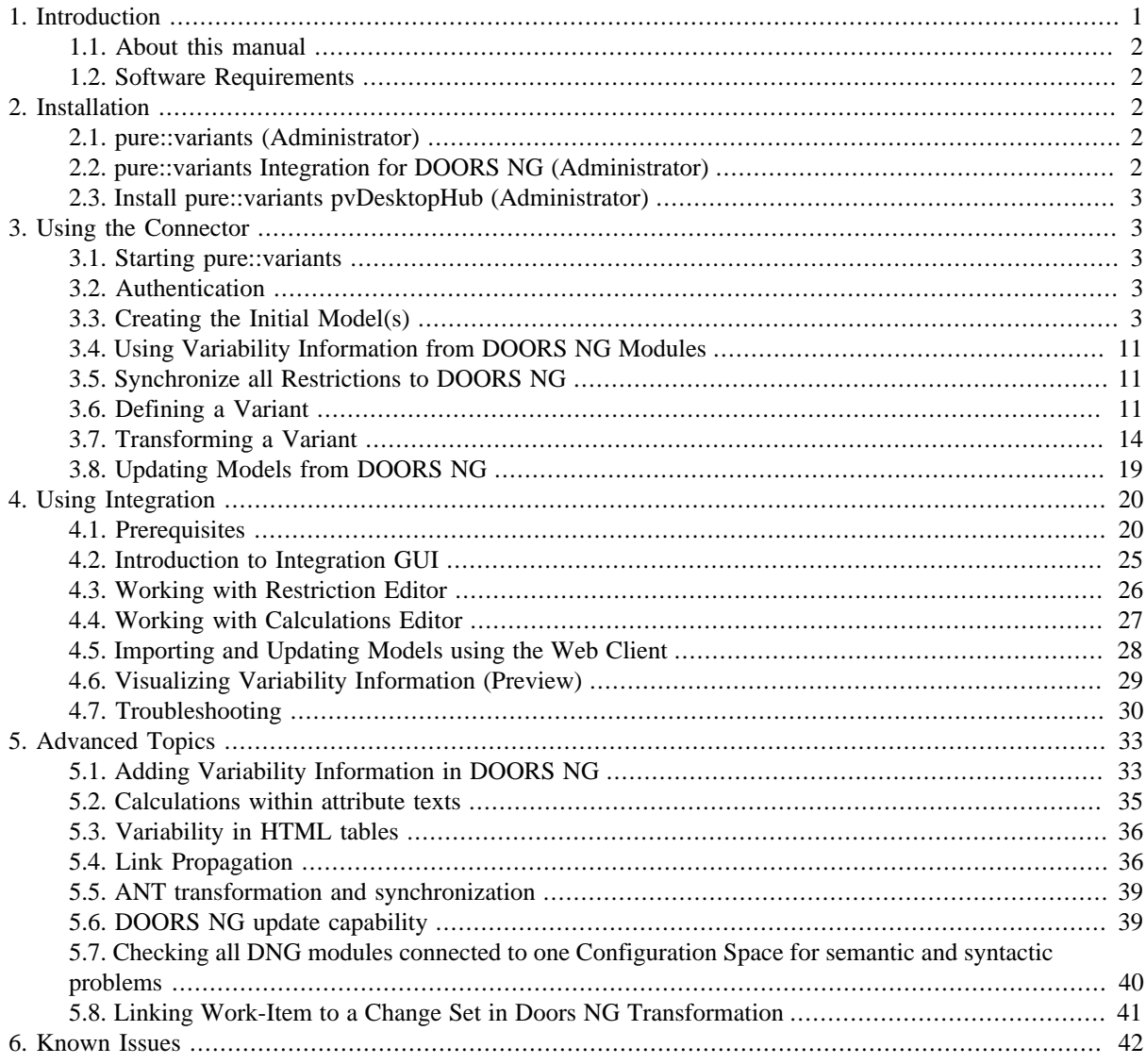

## <span id="page-0-0"></span>**1. Introduction**

pure::variants - Connector for IBM Engineering Requirements Management - DOORS Next enables DOORS NG users to manage requirements variability using pure::variants. By coupling pure::variants and DOORS NG, knowledge about variability and variants can be formalized, shared and automatically evaluated. This enables getting answers for questions about valid combinations of requirements in product variants quickly; permits easy monitoring of planned and released product variants at the requirements level and also permits very efficient production of variant-specific requirements documents out of the requirements repository.

The manual is available in online help inside the installed product as well as in printable PDF format. Get the PDF [here](#page-0-1).

## <span id="page-1-0"></span>**1.1. About this manual**

The reader is expected to have basic knowledge and experience with both tools, IBM Rational DOORS NG and pure::variants. Please consult their introductory material before reading this manual.

## <span id="page-1-1"></span>**1.2. Software Requirements**

## **...for pure::variants Connector for DOORS NG**

The following software is supported by the pure::variants Connector for IBM Rational DOORS NG:

IBM Rational DOORS NG: IBM Rational DOORS NG 6.0.6.1 - 7.0.3 is required. Compatibility with other IBM Rational DOORS NG releases is not guaranteed.

The pure::variants - Connector for IBM Engineering Requirements Management - DOORS Next is an extension for pure::variants and is available on all supported platforms.

IBM Rational DOORS NG and pure::variants communicate using the HTTP(S) protocol.

### **...for pure::variants Integration for DOORS NG**

The following browser versions are at least supported by pure::variants Integration for DOORS NG:

- Firefox 54
- Internet Explorer 11
- $\bullet$  Chrome 62
- Edge 15

The following software is required to use pure::variants Integration for DOORS NG:

pure::variants Desktop Hub The pure::variants Desktop Hub is delivered with the pure::variants Enterprise windows installer package and can be installed by selecting the **Integration Components** in installer wizard.

# <span id="page-1-2"></span>**2. Installation**

## <span id="page-1-3"></span>**2.1. pure::variants (Administrator)**

Please consult section **pure::variants Connectors** in the **pure::variants Setup Guide** for detailed information on how to install the connector (menu **Help** -> **Help Contents** and then **pure::variants Setup Guide** -> **pure::variants Connectors**).

## <span id="page-1-4"></span>**2.2. pure::variants Integration for DOORS NG (Administrator)**

Please consult section **IBM Rational Doors NG Web Integration** in the **pure::variants Setup Guide** for detailed information on how to install the connector (menu **Help** -> **Help Contents** and then **pure::variants Setup Guide** -> **IBM Rational doors NG Web Integration**).

# <span id="page-2-0"></span>**2.3. Install pure::variants pvDesktopHub (Administrator)**

pure::variants Integration for DOORS NG requires to communicate with pure::variants Desktop Hub. Please consult section **pure::variants Desktop Hub** in the **pure::variants Setup Guide** for detailed information on how to install the connector (menu **Help** -> **Help Contents** and then **pure::variants Setup Guide** -> **pure::variants Desktop Hub**).

# <span id="page-2-1"></span>**3. Using the Connector**

## <span id="page-2-2"></span>**3.1. Starting pure::variants**

Depending on the installation method used either start the pure::variants-enabled Eclipse or under Windows select the **pure::variants** item from the **program** menu.

If the **Variant Management** perspective is not already activated, do so by selecting it from **Open Perspective -> Other** in the **Window** menu.

## <span id="page-2-3"></span>**3.2. Authentication**

To use the the connector it is always required to be logged-in to the DOORS NG application. Currently there are two authentication mechanisms supported:

- Form-based
- OpenID Connect (for Single-Sign-On)

For both mechanisms the user will be prompted with a login dialog, which expects the user credentials. In case of Single-Sign-On a browser-based login dialog will be shown.

# <span id="page-2-4"></span>**3.3. Creating the Initial Model(s)**

The first step is always to create the corresponding family model for each relevant DOORS NG module. These initial family models serve as starting points for using existing variability information. The import procedure has to be executed **only once** for each DOORS NG module. Each module is represented by one pure::variants family model.

Both import and update are supported also using the Web Client, for more information see the section [Importing](#page-27-0) [and Updating Models using the Web Client](#page-27-0) in this document.

Before the actual import can be started, a Variant Management project has to be created, where the imported models will be stored. Select **Project** from **New** in the **File** menu. Choose **Variant Projects** below **Variant Management** in the first page of the **New project** wizard. Choose a name for the project and select **Empty** as project type (see [Figure 1, "Creating an empty Variant Management project for DOORS NG module import"](#page-3-0))

#### <span id="page-3-0"></span>**Figure 1. Creating an empty Variant Management project for DOORS NG module import**

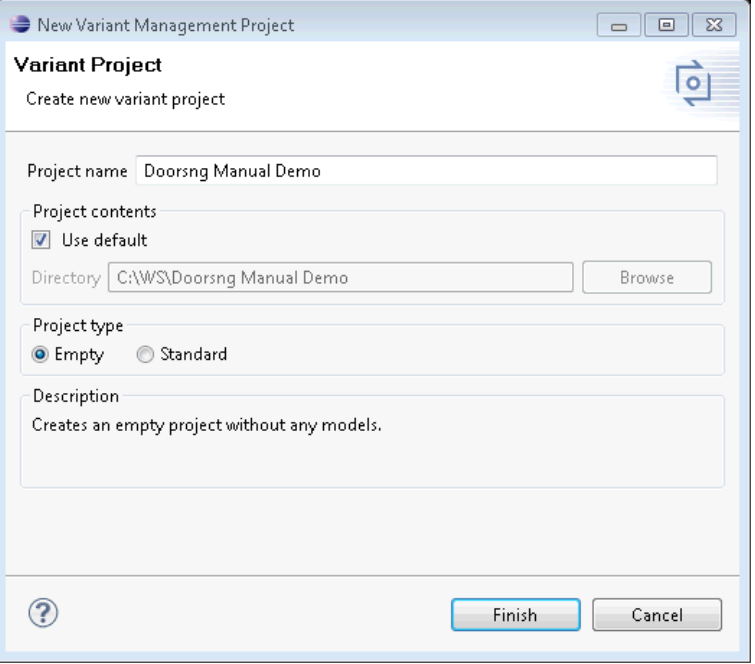

Import is started by selecting the import action either in the context menu of the Project view or with **Import** menu in the **File** menu. Select **Variant Models or Projects** and press **Next**. On the following page select *Import DOORS NG modules*.

The import wizard appears. With the first page you have to define or select the DOORS NG server address you want to import the modules from.

**Figure 2. The server selection page in the DOORS NG import wizard**

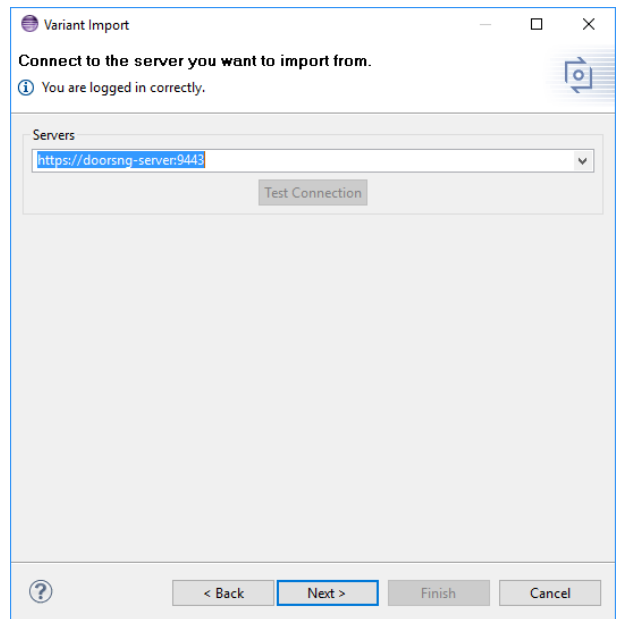

If you are not already authenticated, you can use **Test Connection**. This will open the login dialog and ask for your credentials. Alternatively you can pass the server selection page, so you will get ask when it is required.

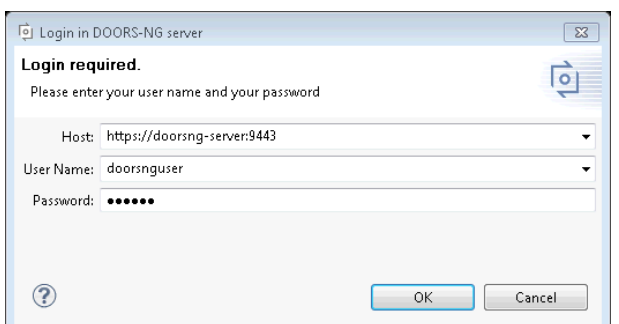

#### **Figure 3. The login dialog in the DOORS NG import wizard**

With the second page you can decide whether you want to perform a full import of your DOORS NG Modules (**Full Mode**), or if you want just to import the module header (**Quick Mode**).

**Figure 4. The mode selection page in the DOORS NG import wizard**

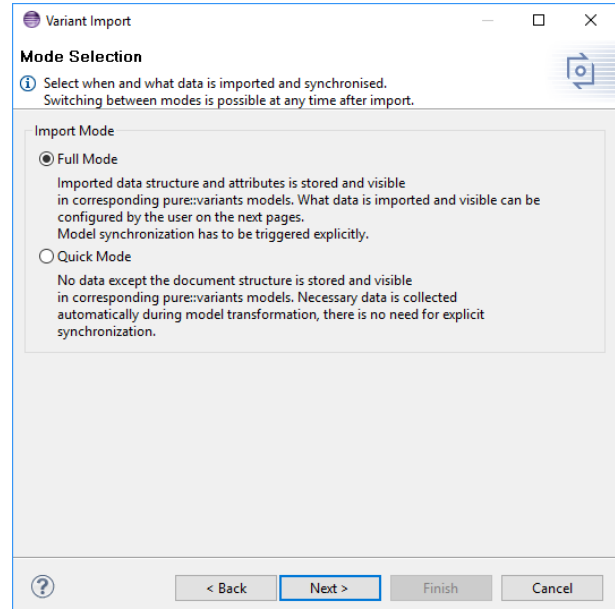

By using **Full Mode** all data of the selected DOORS NG modules can be imported. Which data will be imported can be configured by the user on the next pages. The imported data is stored and visible in corresponding pure::variants models. The user can use the imported data to preview the variability of DOORS NG modules within pure::variants. The models need to be explicitly synchronized before transforming a variant.

The Quick Mode is used to just import information pure::variants needs to access the DOORS NG modules during synchronization and transformation. The result are empty models in import. Each module is represented by a pure::variants model containing the link information to the related DOORS NG module. In **Quick Mode** there is no need to explicit synchronize the models imported from DOORS NG, this is done automatically during transformation.

Before selecting DOORS NG modules you have to define your configuration context. You can choose between a global (**Global Configuration**) and local configuration (**Requirement Management Configuration**), which can be of any type (Stream, Baseline, ...). Additionally, for a local configuration you have to select the project and its component where the configuration belongs to.

### **Note**

Choosing a component is only required since Jazz 6.0.3

#### **Figure 5. The configuration selection page in the DOORS NG import wizard**

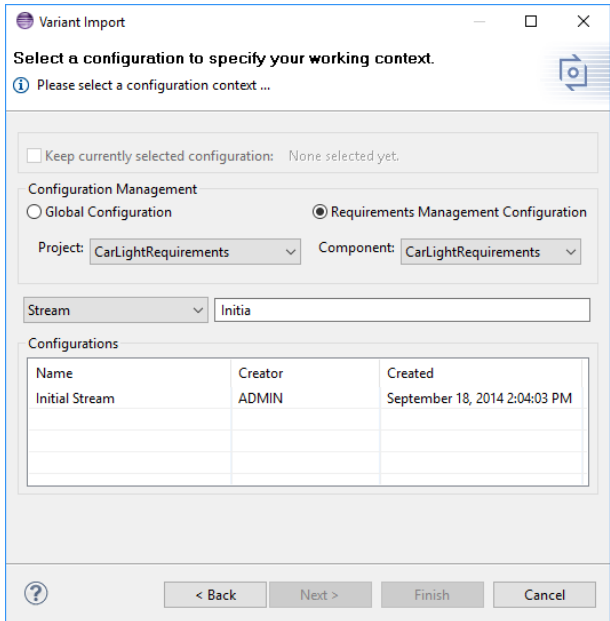

Going next to the module selection page, the complete project and folder structure of the DOORS NG repository is shown. Navigate to the folders containing the modules of interest and select the check boxes on the right side. Selecting a check box on the left side marks all modules inside this folder and its sub-folders for import. Make sure that the import target location given next to **Import into:** is correct. The location can be changed using the **Choose** button.

If **Store created models according to DOORS NG folder structure** is checked, the folder structure created in pure::variants will resemble the DOORS NG folder structure. Projects are treated as normal folders in this case. If unchecked, all modules are stored directly in the selected target location. *Use this only when all selected modules have unique names.*

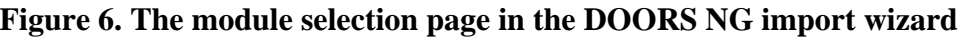

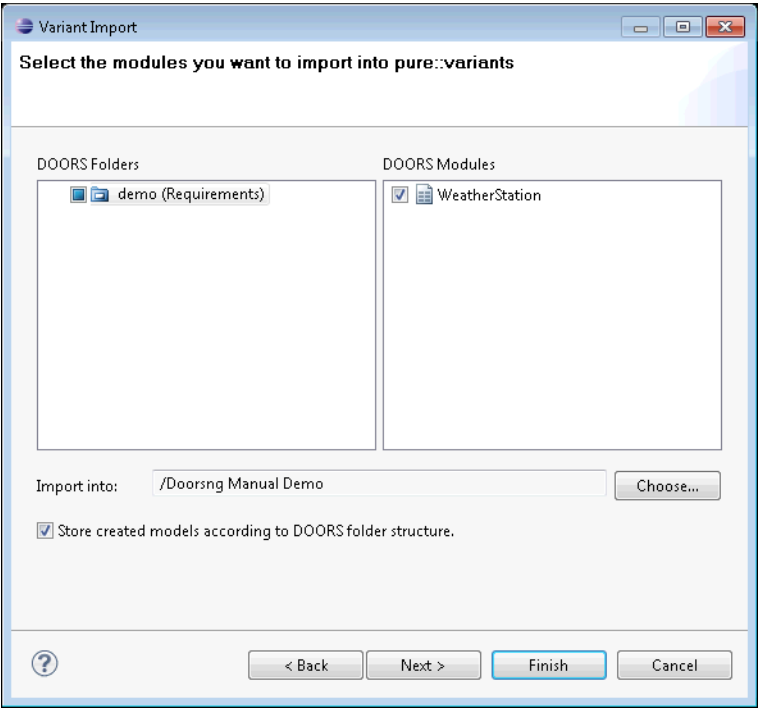

The next page of the import dialog shows the selection page for the configuration, the module should be imported from. You can import the module from a Global Configuration or Requirements Management Configuration. Furthermore you can choose between stream, baseline and other configuration types.

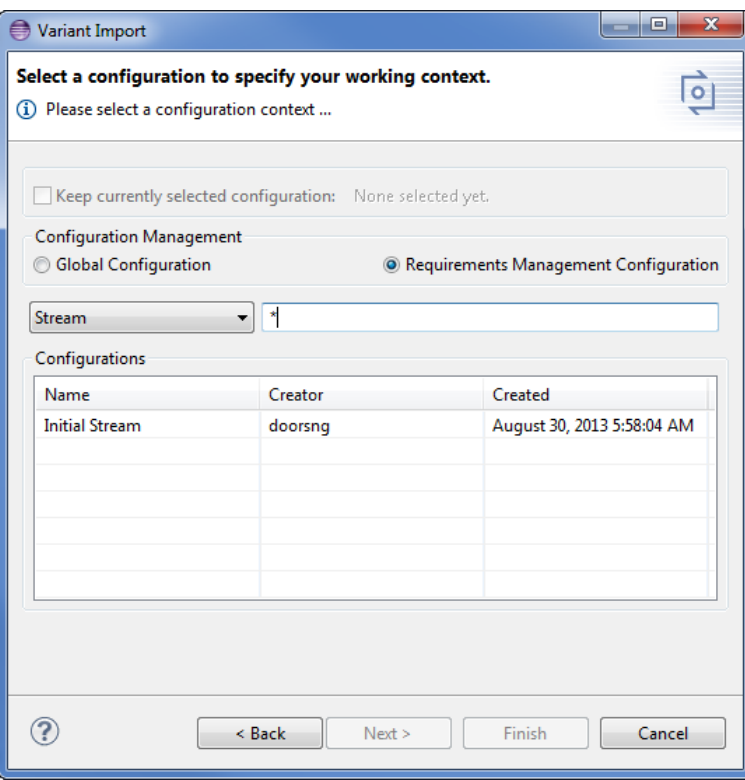

**Figure 7. DOORS NG Configuration to import from**

At the following page a list of DOORS NG attributes is shown. The attributes can easily be selected. Checked attributes will be imported, unchecked ignored.

**Do not import attributes with empty values** ignores attributes with empty values during import, if checked.

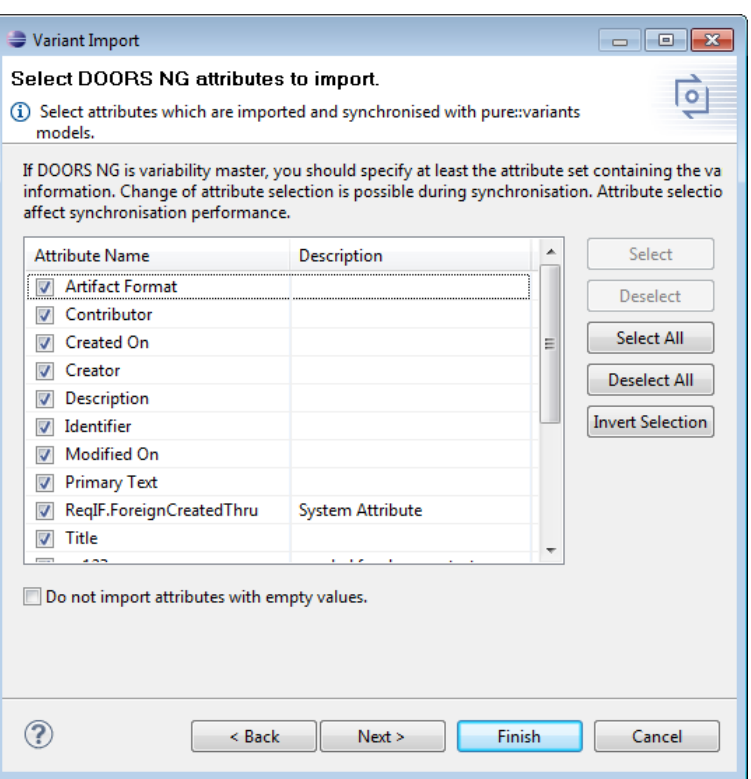

#### **Figure 8. Set of DOORS NG attributes to import**

Pressing **Next** button brings the Import Rules page up. On this page you can select sets of Import Rules, which will be used to manipulate the resulting model after import. Import Rule Sets can be used to create specific pure::variants model elements like restrictions or constraints from DOORS NG module information.

#### **Figure 9. Select Import Rules to use during import**

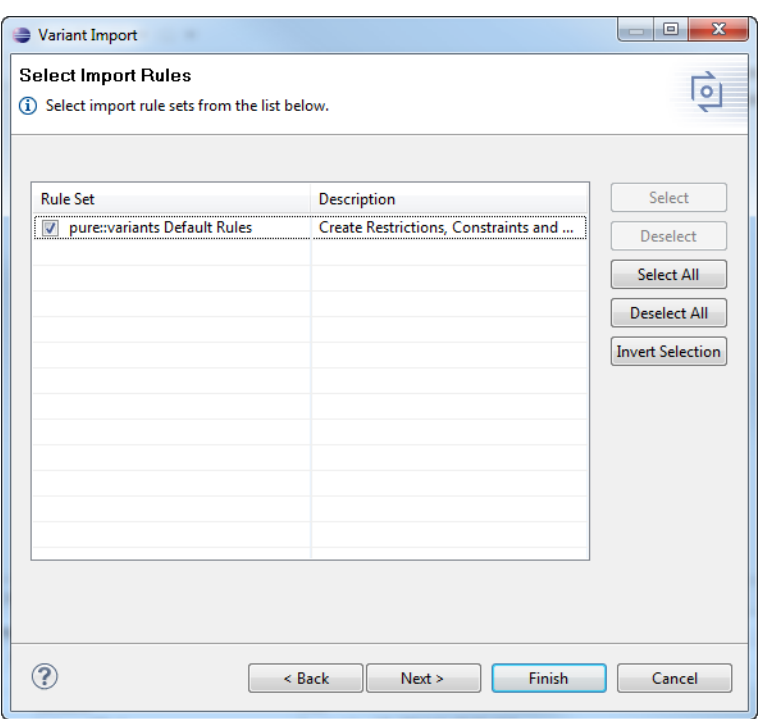

The last pages are showing the settings of the selected Import Rule Sets. For the **pure::variants Default Rules** you can choose which attribute value will be used for creating restrictions and constraints and setting the default selection on elements and which attribute value will be used as unique name for elements. Also you can disable the creation of restrictions, constraints and using specific attribute for unique name, default selection and variation type.

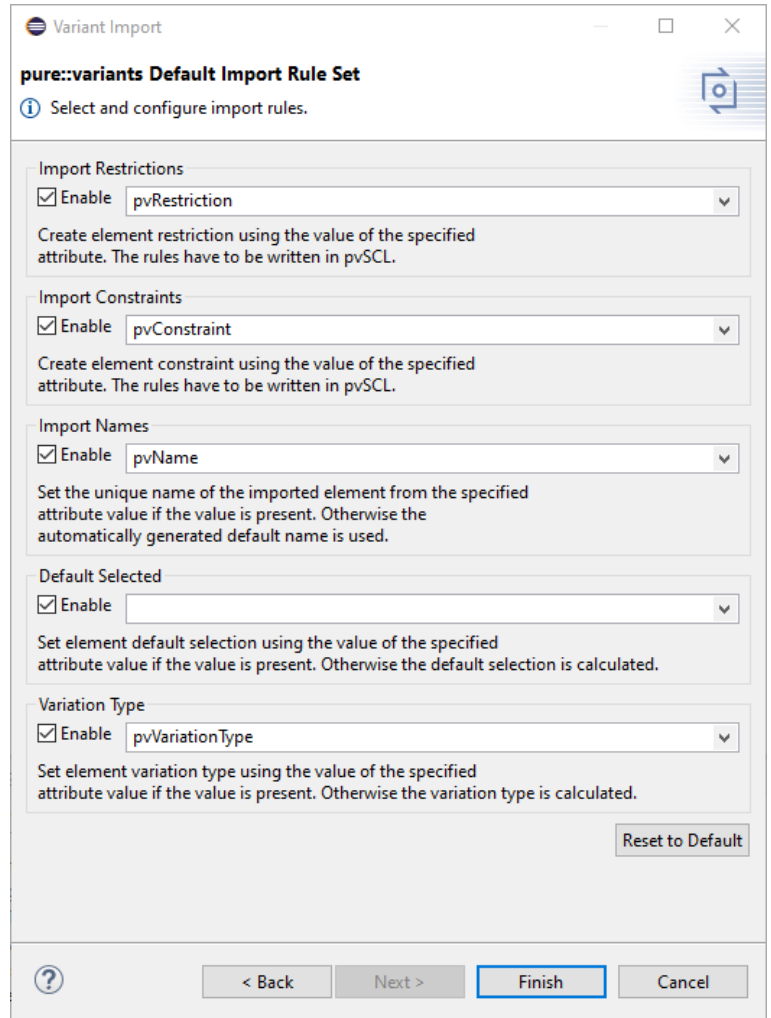

**Figure 10. Settings for the pure::variants Default Import Rule Set**

The import result will be visible in the Variant Project view. If nothing shows up, use the item **Refresh** in the project's context menu (right mouse click) or press **F5** after selecting the project in the view. Each module is now represented by one pure::variants model. Models can be opened by double-clicking on them or selecting **Open** in the context menu. [Figure 11, "Result of initial import of a DOORS NG module"](#page-9-0) shows the typical layout of a DOORS NG module after import.

<span id="page-9-0"></span>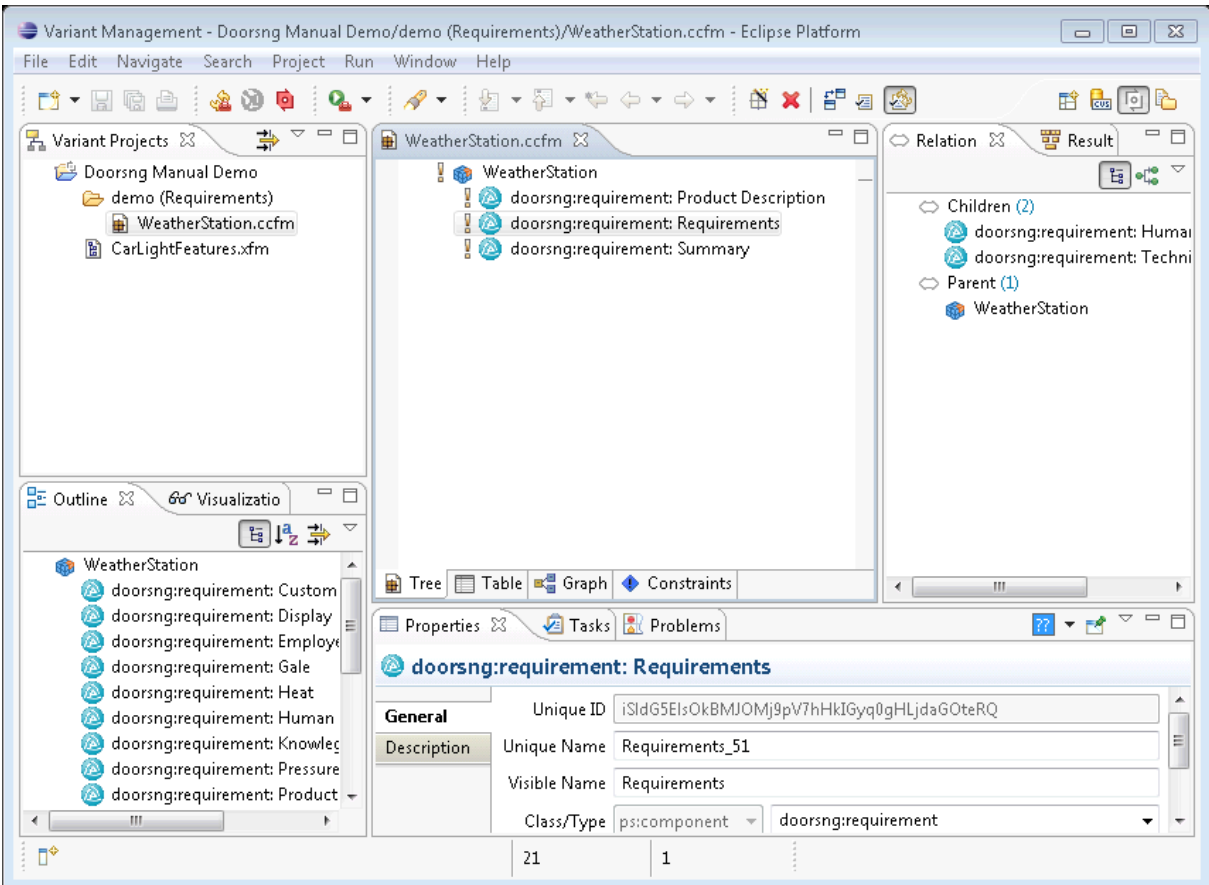

**Figure 11. Result of initial import of a DOORS NG module**

The DOORS NG module is imported as family model and their requirements are represented as components. The elements follow the hierarchical structure as found in the original DOORS NG module.

If element attributes are not visible in your model view, you should enable attribute display via the context menu ( **Tree Layout** and select **Attributes**).

All requirement elements are imported as *mandatory* or default selected option (if a restriction was defined in DOORS NG) unless variability information was provided in the DOORS NG modules. This is explained in more detail in [Section 5.1, "Adding Variability Information in DOORS NG".](#page-32-1)

| <b>DOORS NG Entity</b>                     | pure::variants Representation                                                                                                    |
|--------------------------------------------|----------------------------------------------------------------------------------------------------|
| Project                                    | folder in project                                                                                                    |
| Folder                                     | folder in project                                                                                                    |
| Module (Requirement Collection)            | family model                                                                                                    |
| Requirement                                | component in family model                                                                                                    |
| Requirement title, Requirement short title | elements visible name (first non-empty value is used,<br>long names are shortened)                                                                                   |
| Requirement attribute pvRestriction        | element restriction in pvSCL language                                                                                                    |
| Requirement attribute pvConstraint         | element constraint in pvSCL language                                                                                                    |
| Requirement attribute pvVariationType      | element variation type. Valid input values are<br>either mandatory, or, optional, alterna $\langle$<br>tive, ps:mandatory, ps:or, ps:optional, Of<br>ps:alternative. |

**Table 1. Overview of representation of DOORS NG entities in pure::variants**

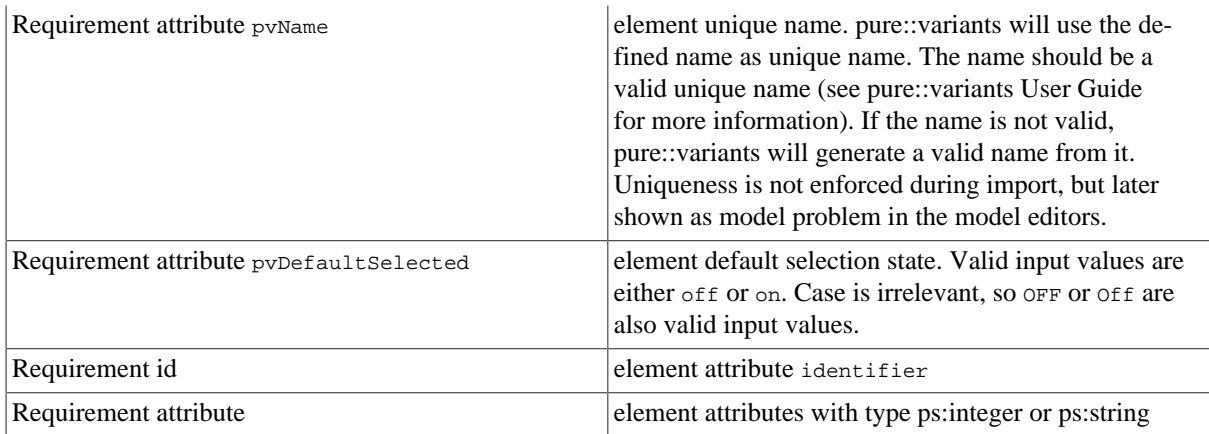

# <span id="page-10-0"></span>**3.4. Using Variability Information from DOORS NG Modules**

During the synchronization, pure::variants can optionally use some information present in the DOORS NG modules to create the pure::variants model representation. During synchronization all information including element hierarchy, restrictions and constraints are compared and if different from the information stored in the pure::variants model, shown as mergeable difference.

Which and how variability information can be represented in DOORS NG modules is explained in more detail in [Section 5.1, "Adding Variability Information in DOORS NG".](#page-32-1)

# <span id="page-10-1"></span>**3.5. Synchronize all Restrictions to DOORS NG**

If restrictions are changed in pure::variants, they can be written back to the DOORS NG module in order to keep the DOORS NG module and the imported family model in sync. For this, a synchronization has to be triggered that writes all changed restrictions available in pure::variants back to DOORS NG. During this synchronization, the restrictions are written to the attribute responsible for restrictions as defined in the **pure::variants Default Rule Set**. Thereby following changes are applied to the DOORS NG module:

- For an existing restriction at a requirement in the DOORS NG module
	- i. the restriction remains unaffected if the restriction is equal to the restriction in pure::variants
	- ii. the restriction is changed if the restriction is different from the restriction in DOORS NG
	- iii. the restriction is removed if a restriction is missing

#### **Figure 12. Synchronize all restrictions button**

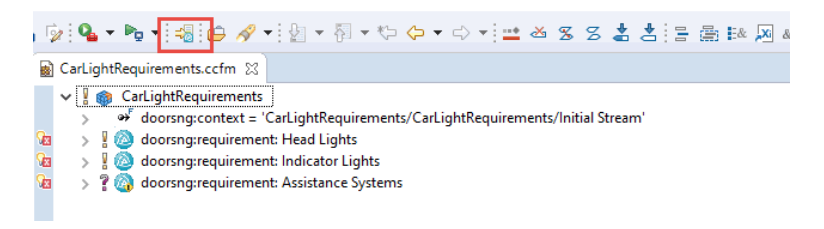

Before writing all feature mappings back the DOORS NG module, the user will be asked for confirmation if all existing restrictions in the DOORS NG module shall be updated.

## <span id="page-10-2"></span>**3.6. Defining a Variant**

The next step is the definition of the actual variants of interest. Since the variability model usually permits the definition of a very large number of variants, pure::variants keeps track only of those variants which are of interest for the users. Typically this number is much smaller than the number of possible variants.

Variants are stored as separate entities called *Variant Description Models* (VDM). A VDM always belongs to a specific *Configuration Space*. Thus before defining variants, a configuration space has to be created. Select the project containing the imported models in the Variant Projects view and open the context menu. Below the item **New** select **Configuration Space**. A wizard is opened. On the first page ([Figure 13, "The Configuration Space](#page-11-0) [Wizard, page 1"\)](#page-11-0), enter a name for the configuration space. The name has to follow strict rules (no spaces, no special characters). Uncheck the box before **Create standard transformation**, since for pure requirements models the standard transformation does not provide any relevant functionality (See the pure::variants User Manual for more information on transformations).

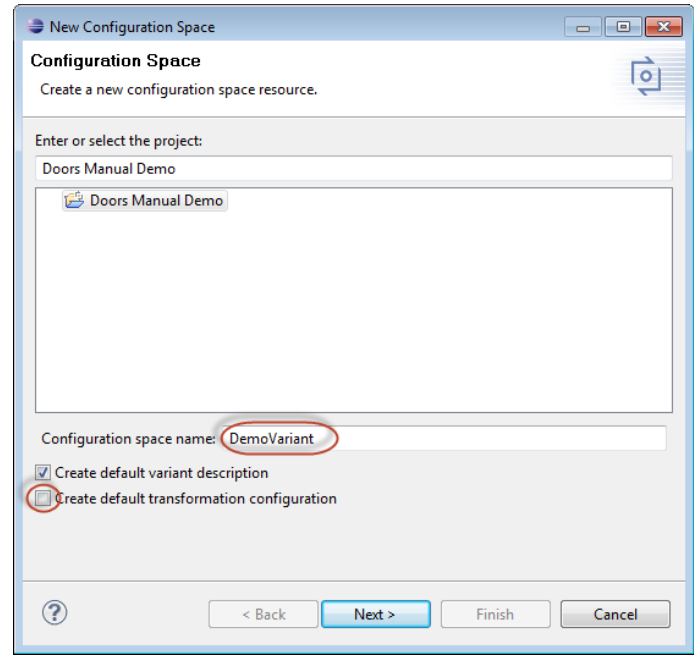

### <span id="page-11-0"></span>**Figure 13. The Configuration Space Wizard, page 1**

The next page is used to specify which models are to be included in this configuration space. Select here all models that represent the DOORS NG modules of interest. In the example below just one model is selected. Now press the **Finish** button.

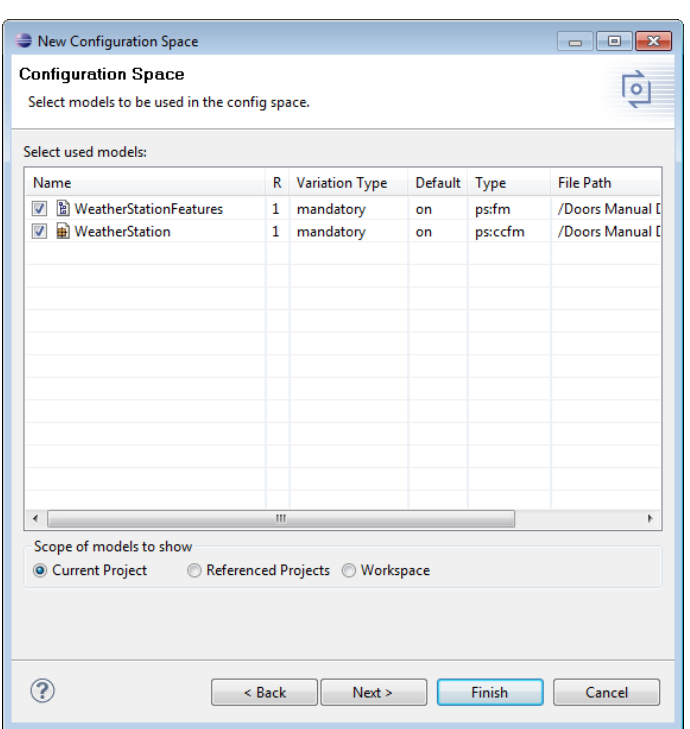

**Figure 14. The Configuration Space Wizard Model Selection Page**

<span id="page-12-0"></span>The resulting project structure is shown in [Figure 15, "Initial Configuration Space Structure"](#page-12-0). The DemoVariants.vdm is created and immediately opened. It resembles the structure of the previously defined model(s), but has a check-box in front of each element to permit the user to select elements for this variant by clicking on it. The buttons marked in the tool-bar control the evaluation of configurations. The left-most button ( $\frac{66}{9}$ ) initiates a manual check of the variant configuration. The middle button  $\langle \hat{\mathbf{Q}} \rangle$  toggles between manually checking and automatic checking after changes to the VDM. Finally the right-most button  $\langle \bullet \rangle$  toggles the auto-resolver on or off. The auto-resolver provides automatic resolution of configuration problems where possible.

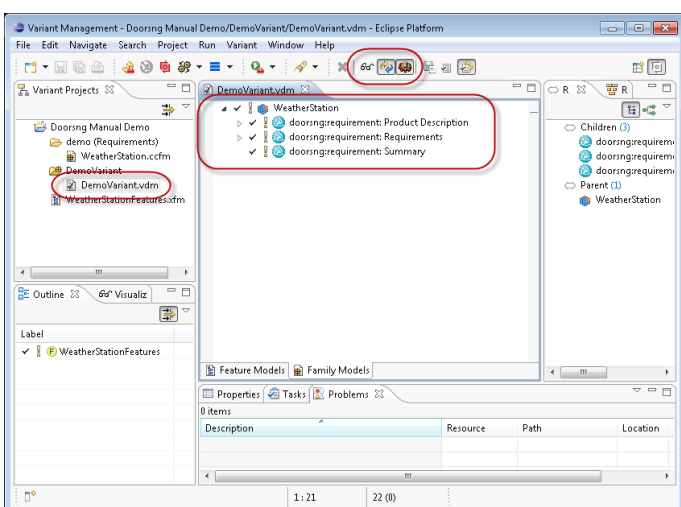

#### **Figure 15. Initial Configuration Space Structure**

**Tip:** For small to medium sized models (up to several thousand elements, depending on the speed of the processor), it is convenient to turn on both auto-checking and auto-resolving by clicking on the respective tool-bar buttons.

Problems may be indicated by pure::variants during the selection of requirement elements. There are several places where problems are shown. Firstly, the Problems view (usually located in the lower right part of the pure::variants perspective) lists all problems such as incompatible elements or a missing selection from *alternative* elements. In addition, problems are shown in the model editor directly in front of the element causing the problem. A tooltip (which can be seen by moving the mouse over the icon) explains the problem, and the context menu for the problem (right mouse button) provides possible fixes for the problem. E.g. for conflicting elements the fix is to deselect either one or the other element.

Each variant can be represented in its own VDM. To create a new VDM, either select **Clone** from the context menu (in Variant Project view) of an existing variant or use **New->Variant Model** in the context menu of the configuration space. When a valid variant is configured, it can be stored and exported to DOORS NG. The next section explains this in detail.

<span id="page-13-1"></span>Variants may be compared at the element level by using the matrix editor (see [Figure 16, "Matrix Editor for](#page-13-1) [comparing variants"](#page-13-1) ). This editor is activated by double-clicking on the enclosing configuration space icon. The **Table Layout** item in the context menu can be used to customize the list of variants to compare and the **Show Elements...** and **Filter** items in the same menu can be used to select elements of interest.

| □ - 日田由 : 名田 白 # - : Q - : A - : 2 - 2 - ☆ ← → → → : 6 2 4 4  |                                  |              |              |  | 自動回忆 |
|---------------------------------------------------------------|----------------------------------|--------------|--------------|--|------|
| <b><sup>9</sup> DemoVariant 23</b><br>WeatherStation.ccfm     |                                  |              |              |  |      |
| Model Elements                                                | $\overline{\mathbf{v}}$<br>Level | DemoV        | DemoV        |  |      |
| <b>El WeatherStationFeatures</b><br>$\blacksquare$            |                                  |              |              |  |      |
| WeatherStation<br>e.                                          |                                  |              |              |  |      |
| <b>RB</b> WeatherStation<br>۷<br>$=$                          |                                  | ✓            | $\checkmark$ |  |      |
| doorsng:requirement: Product Description                      | 1                                | ✓            | $\checkmark$ |  |      |
| doorsng:requirement: Requirements<br>$\blacksquare$           | 2                                |              | $\checkmark$ |  |      |
| doorsng:requirement: Human Requirements                       | 2.1                              |              | $\checkmark$ |  |      |
| doorsng:requirement: Technical Requirements<br>$\blacksquare$ | 2.2                              | ✓            | $\checkmark$ |  |      |
| adoorsng:requirement: Display                                 | 2.2.2                            | ✓            | П            |  |      |
| doorsng:requirement: Sensors<br>¥<br>$\blacksquare$           | 2.2.1                            | ✓            | $\checkmark$ |  |      |
| □ ? ● doorsng:requirement: ExtraSensors                       | 2.2.1.2                          | п            | $\checkmark$ |  |      |
| doorsng:requirement: Pressure                                 | 2.2.1.2.1                        | п            | ▽            |  |      |
| doorsng:requirement: Wind                                     | 2.2.1.2.2                        | п            | ×            |  |      |
| doorsng:requirement: Temperature                              | 2.2.1.1                          | ✓            | $\checkmark$ |  |      |
| □ ? doorsng:requirement: Warnings                             | 2.2.3                            | $\checkmark$ | п            |  |      |
| <sup>2</sup> doorsng:requirement: Gale                        | 2.2.3.2                          | ☑            | п            |  |      |
| <sup>2</sup> doorsng:requirement: Heat                        | 2.2.3.1                          |              |              |  |      |
| doorsng:requirement: Summary                                  | 3                                | ✓            | $\checkmark$ |  |      |
|                                                               |                                  |              |              |  |      |

**Figure 16. Matrix Editor for comparing variants**

## <span id="page-13-0"></span>**3.7. Transforming a Variant**

Variants stored in a variant description model can be made available in DOORS NG. The Connector supports multiple ways of representing variants: *attribute-based*,*module-based*,*linked-based* and *stream-based*.

## **Attribute-Based Variant Representation**

In the attribute-based representation we define an attribute for DOORS NG requirements which are part of the module. This transformation modus adds the name of the variant if the requirement is part of the variant. The name of this attribute can be user defined. Default is *pvVariants*.

## **Module-Based Variant Representation**

The module-based representation creates variant-specific copies of each module in a designated DOORS NG folder, using the folder structure of the original DOORS NG modules. Only those modules that are included in the configuration space as pure::variants models are considered.

pure::variants recreates the folder structure from the import project in the output folder per default. The module paths are recreated relatively to the project the modules are located in.

In case this is not sufficient customized output paths can be used. To specify the path, where the module will be copied relative to the variant root folder an attribute is added to the root element of the corresponding family model. The attributes name is *doorsng:outputPath*.

For defining an output path which specifies a custom module name as well, please create the attribute *doorsng:outputModulePath* on root element of the appropriate family model instead. The last path segment is intepreted as the resulting DOORS NG module's name.

The *doorsng:outputModulePath* takes precedence over the *doorsng:outputPath* attribute.

### **Link-Based Variant Representation**

In the link-based representation each variant is represented by a single DOORS NG module with links to all requirements included in the variant. The requirements to include are defined by the list of requirement element selected in the respective variant description model.

### **Stream-Based Variant Representation**

In the stream-based representation each variant is represented by a new DOORS NG stream. The new variant stream is derived from the stream/baseline the DOORS NG module was imported from. The DOORS NG modules of the ConfigSpace are being considered while transformation. While transformation, these DOORS NG module being part of the variant, are variant-specifically tailored on this variant stream. Other DOORS NG modules, being not part of the variant, are deleted on this variant stream.

## **Preparing a Transformation**

To transform a variant, first a *Transformation Configuration* has to be created. To create a Transformation Configuration open pull down menu of **Transformation** button in the tool bar (**i)** and choose *Open Transformation Config Dialog...*

<span id="page-14-0"></span>The configuration space property dialog opens and the *Transformation Configuration* tab is shown. Next step is to add a new *Module Configuration* by clicking the marked tool bar item (see [Figure 17, "Transformation](#page-14-0) [Configuration"\)](#page-14-0). Now add a new Module to the Module Configuration, using the **Add** button.

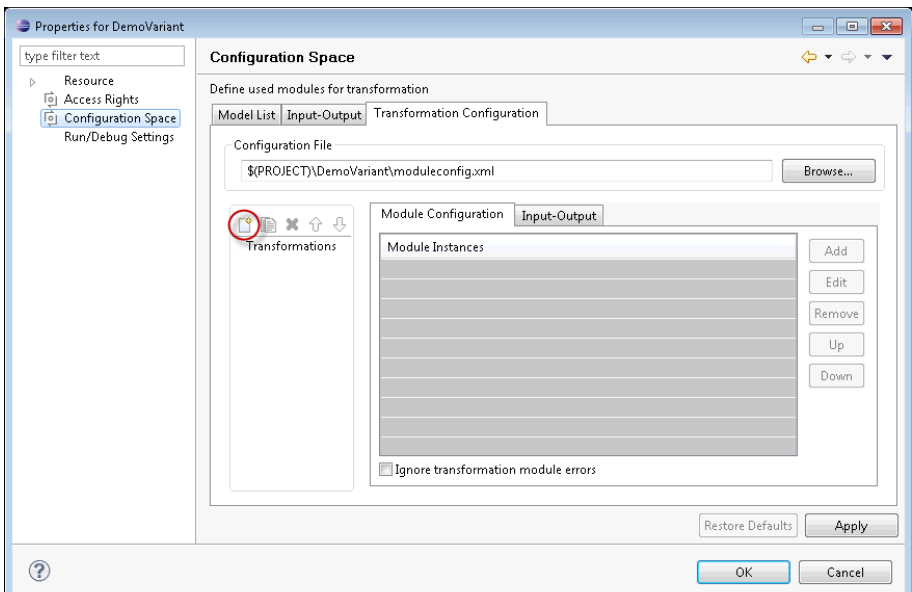

### **Figure 17. Transformation Configuration**

From the opened dialog, choose **IBM Rational DOORS NG Module** and enter a name. The next page shows all parameters. The *Modus* parameter specifies one of the variant result representations, as described above. One of the following modes can be selected:

• *Variant Enumeration* (see the section called "Attribute-Based Variant Representation") adds the current variant for selected requirements to the enumeration attribute.

- *Copy with Duplicates* (see the section called "Module-Based Variant Representation") instantiates a new module including all variant specific requirements.
- *Copy with Links* (see the section called "Link-Based Variant Representation") instantiates a new module including all variant specific requirements as links.
- *Create Streams* (see the section called "Stream-Based Variant Representation") derives a new stream the variant stream - from the initial stream. The initial stream represents your product line and is chosen in Import resp. Synchronization wizard (see [Figure 19, "Synchronize model"\)](#page-18-1). In context of the variant stream, the DOORS NG modules involved in the transform process are tailored accordingly to the selection configuration. For the support of Global Configurations, the Global Configuration Transformation module must be configured additionally, see *pure::variants OSLC Base Components Manual* of the *pure::variants - OSLC Base Feature* feature extension.

| <b>Parameter</b>                    | <b>Description</b>                                                                                                    | <b>Variant</b><br>meration | Enu- $\vert$ Copy With Du- $\vert$ Copy<br>plicates | <b>Links</b> | <b>With Create Streams</b> |
|-------------------------------------|----------------------------------------------------------------------------------------------------|----------------------------|-----------------------------------------------------|--------------|----------------------------|
| Username                            | The user name Optional<br>for<br>connecting<br>to DOORS NG<br>server.                                                                                                    |                            | Optional                                            | Optional     | Optional                   |
| Password                            | password Optional<br>The<br>connecting<br>for<br>to DOORS NG<br>server.                                                                                                    |                            | Optional                                            | Optional     | Optional                   |
| VariantRoot                         | folder<br>The<br>project path the<br>variant should be<br>exported to.                                                                                                    | or Unsupported             | Required                                            | Required     | Unsupported                |
| PerformPartial-<br>TextSubstitution | If $true$ is se-<br>lected, the par-<br>tial text substitu-<br>tion is performed.                                                                                                    | Unsupported                | Optional                                            | Unsupported  | Optional                   |
| Name                                | Specifies<br>name<br>for<br>the<br>enumeration<br>at-<br>tribute.<br>If<br>not<br>the<br>set.<br>stan-<br>dard name $(pv-$<br>Variants) is used.<br>Please note that<br>the attribute with<br>the defined name<br>and type String<br>needs to be ex-<br>isting in your<br>DOORS NG re-<br>quirement<br>type<br>before the trans-<br>formation is start-<br>ed. | the Optional               | Unsupported                                         | Unsupported  | Unsupported                |
| Cleanup                             | If $true$ is select- Optional<br>ed, all existing<br>variant attributes<br>are removed be-                                                                                                    |                            | Unsupported                                         | Unsupported  | Unsupported                |

**Table 2.** *Modus***-related transformation module parameters:**

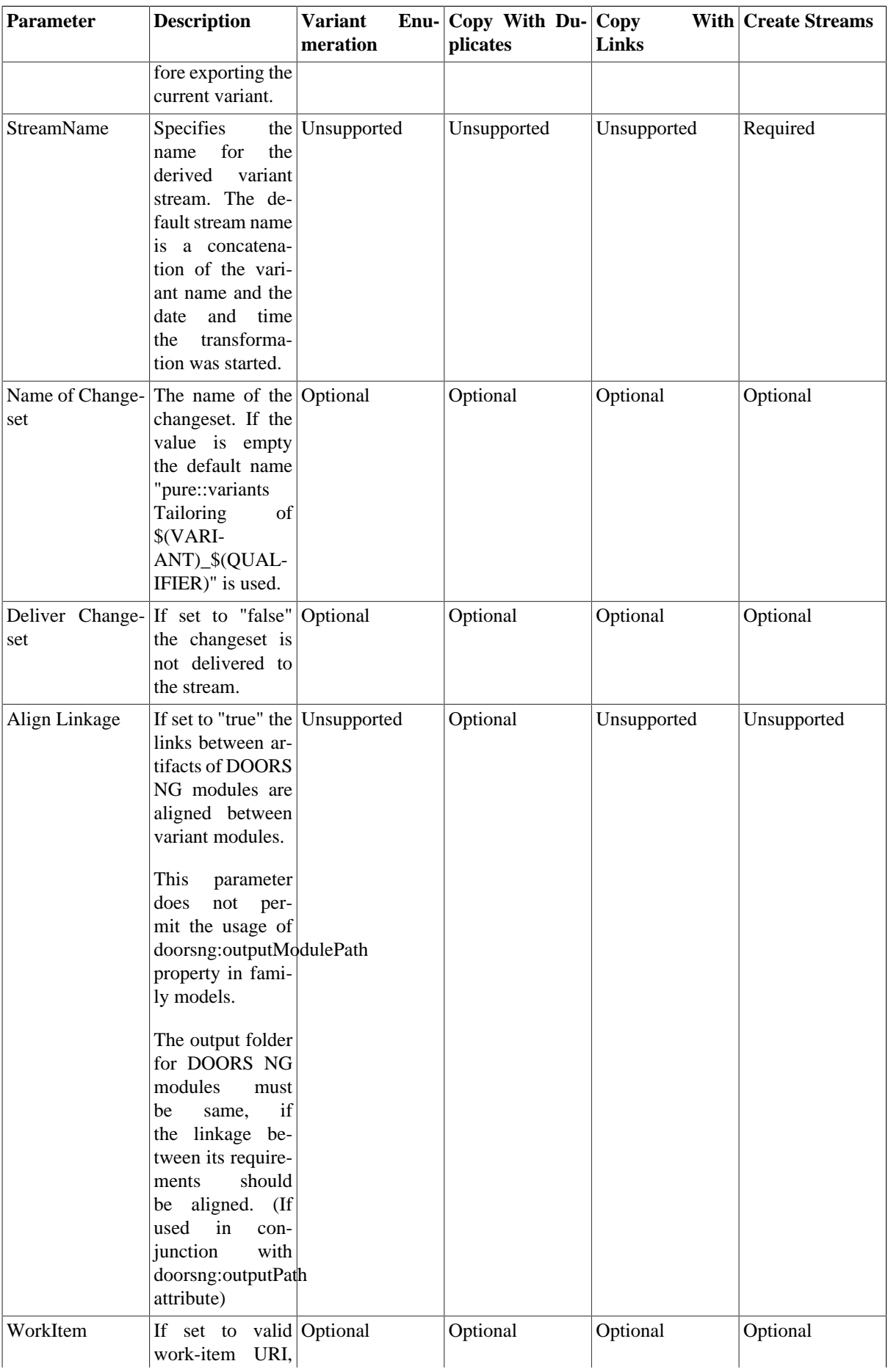

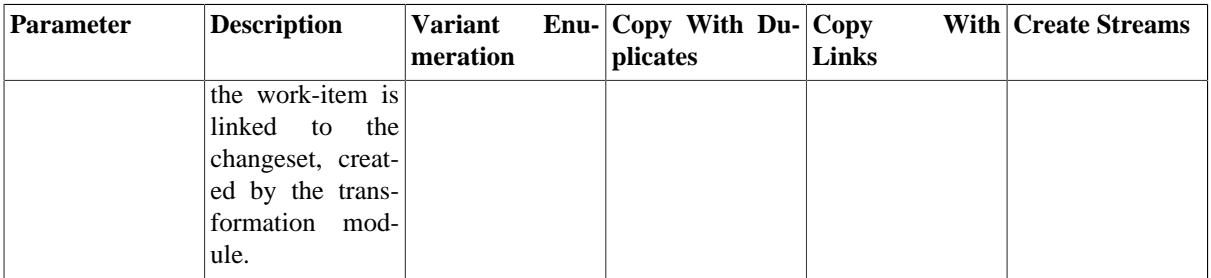

For automatic generation of the stream name all standard variant path variables can be used. There are three additional variables

- \$(BASELINE)
	- Adds the name of the Baseline, which was used during module import or the name of the baseline, which is created as source for the new stream during stream creation.
- \$(COMPONENT)
	- Adds the name of the Component the imported module is located in.
- \$(STREAM)
	- Adds the name of the Stream, which was used during module import.

#### **Note**

You can use *User Parameters* to refer to a user defined parameter value.

E.g. You can define a user parameter, like *WORKITEM*, in scope of your transformation module configuration, and refer to its value by writing \$(PARAM:WORKITEM).

The value for *WORKITEM*parameter is queried by transformation framework in the beginning, once.

#### **Figure 18. Module Parameter Page**

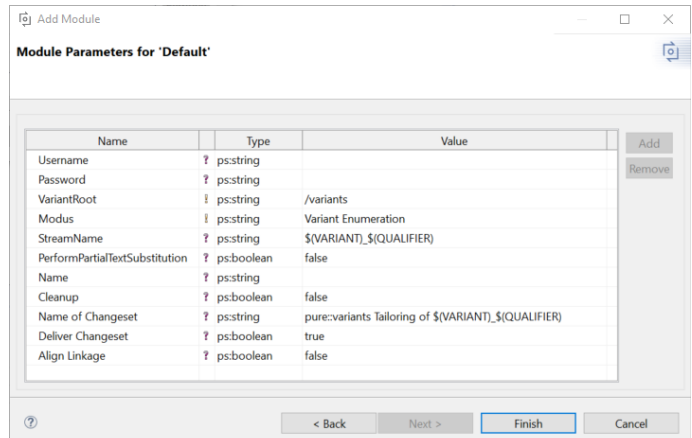

After finishing the dialogs, the transformation can simply be used by clicking on the Transformation button in the tool bar and choosing the transformation configuration in the pull down menu.

### **Web Client Integration for transformation**

Please consult section **Transformation Help Contents** in the **pure::variants Web Client Manual** for detailed information on how to perform Transformation using Web Client Integration.

# <span id="page-18-0"></span>**3.8. Updating Models from DOORS NG**

<span id="page-18-1"></span>Since there is no live connection between the DOORS NG database and pure::variants, it is necessary to update the pure::variants models with information from DOORS NG whenever relevant changes have been made. To facilitate the synchronization, pure::variants provides a **Synchronize** action. To start the update, open the model representing the DOORS NG module and press the **Synchronize** button in the tool bar (see [Figure 19, "Synchronize](#page-18-1) [model"](#page-18-1)). pure::variants will connect to DOORS NG and present the so called Compare Editor for pure::variants models (see [Figure 20, "Model update from DOORS NG in Compare Editor"\)](#page-18-2).

### **Figure 19. Synchronize model**

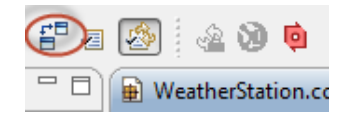

The compare editor is used throughout pure::variants to compare model versions but in this case is used to compare the DOORS NG data (displayed in the lower right side) with the current pure::variants model (lower left side). All changes are listed as separate items in the upper part of the editor, ordered by the affected elements. Selecting an item in this list highlights the respective change in both models. In the example, the changed attribute values are marked with boxes and connected with their respective counterparts in the other model.

### **Figure 20. Model update from DOORS NG in Compare Editor**

<span id="page-18-2"></span>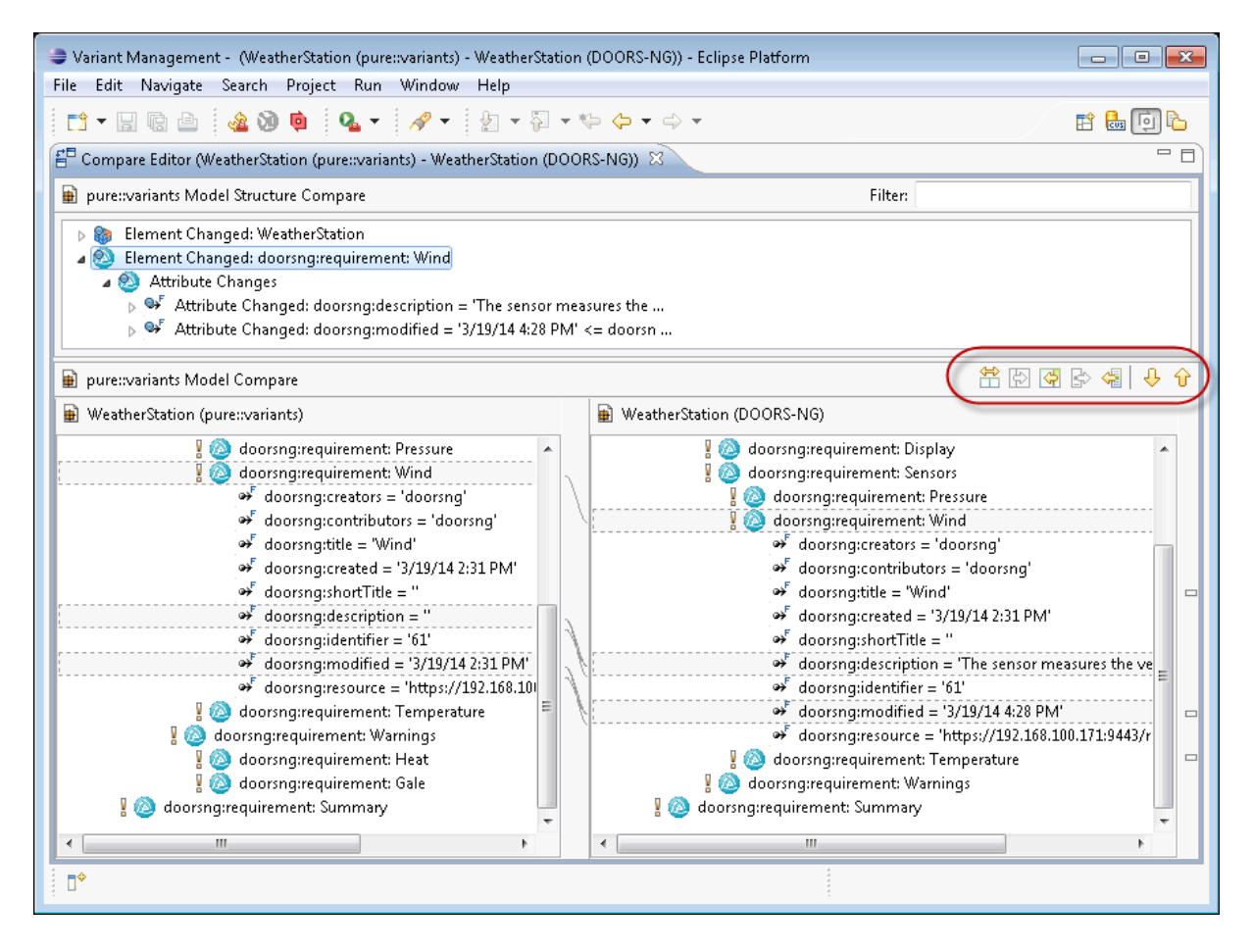

The Merge tool-bar (see marked area between upper and lower editor windows at right) provides tools to copy single or even all (non-conflicting) changes as a whole from the DOORS NG model to the family model.

# <span id="page-19-0"></span>**4. Using Integration**

In order to facilitate the pure::variants - Connector for IBM Engineering Requirements Management - DOORS Next to add variability information to requirements of DOORS NG modules, an in-tool integration for DOORS NG is provided called *pure::variants Integration for DOORS NG*. For brevity, moving on we will refer to pure::variants Integration for DOORS NG as *Integration*.

Once the Integration has been added to the DOOR NG (see: section **Add pure::variants widget to Doors NG** in the **pure::variants Setup Guide** ) for the very first time, the *General* tab view under the *Settings* page will be shown which basically takes the input from the end-user to select between one of the two available *modes*, Integration should run into i.e. *Desktop Hub* mode or *Web Hub* mode. By default, Desktop Hub mode is being set as the default mode. Once the desired mode has been selected, every other time the Integration is re-added (after removing) or reloaded/refreshed the *Main* page of the Integration will always be loaded, as shown in [Figure 21,](#page-19-2) ["Integration Main page view with no config-space selected".](#page-19-2)

### **Note**

<span id="page-19-2"></span>*The mode settings are browser dependent settings. If the browser changed or reset, the settings will be required again.*

**Figure 21. Integration** *Main* **page view with no config-space selected**

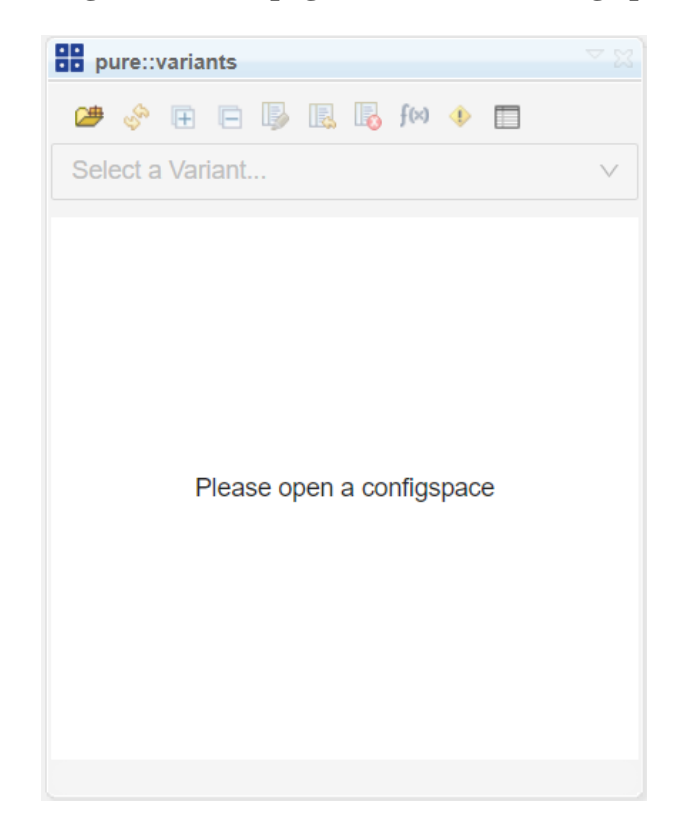

## <span id="page-19-1"></span>**4.1. Prerequisites**

## <span id="page-19-3"></span>**Desktop Hub**

In order to run the Integration in the *Desktop Hub* mode, a running instance of the *Desktop Hub* is required in background. While the *Desktop Hub* instance is running, inside the Integration, go to the *General* tab view under the *Settings* page. Notice, that the **Desktop Hub** is already selected in **Connect via** drop-down (that's because Desktop Hub is the default mode setting of the Integration) the only thing required is the *port number* on which the *Desktop Hub* instance is running, hence, enter the *port number* inside the given **Desktop Hub** input type.

Afterward, press the **OK** button in order to save the *mode* settings (see: [Figure 22, "Desktop Hub configuration](#page-20-0) [view"\)](#page-20-0). Integration will then redirect to its *Main* page and start running in the Desktop Hub mode.

<span id="page-20-0"></span>**Loading Configuration Space In Desktop Hub Mode:** In order to select a *Config-space* please press the **Open Config Space** button from the Integration's menu bar. The Desktop Hub's file selection dialog shows to select the desired *Config-space*. Once the *Config-space* is selected, the Integration will immediately show the selected *Config-space*.

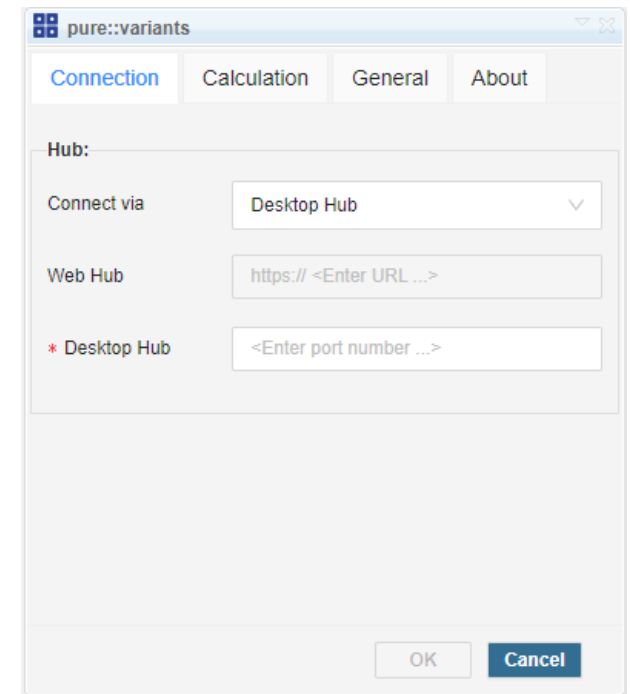

### **Figure 22.** *Desktop Hub* **configuration view**

### <span id="page-20-1"></span>**Web Hub**

As discussed above, Integration can only run in one of the two possible modes. Hence, In order to run the Integration in the *Web Hub* mode, a running instance of the *pure::variants Web Components* is required (see: *pure::variants Web Components Manual* pdf file). While the *pure::variants Web Components* is running, inside the Integration on the *General* tab view under *Settings* page, select the **Web Hub** value from the **Connect via** drop-down and then enter the **URI** to the running instance of the *pure::variants Web Components* in the given **Web Hub** input type. Afterward, press the **OK** button so to save the *mode* settings (see: [Figure 23, "Web Hub](#page-21-0) [configuration view"](#page-21-0)). Integration will then redirect to its *Main* page and start running in the Web Hub mode.

**Authentication:** Since the *pure::variants Web Components* is only accessible via authenticated user, the *login* page might show up first. However, once successfully logged-in, the Integration redirects back to its *Main* page.

### **Note**

*If redirection to Main page fails, please ensure that your browser settings to access the third-party cookies are enabled.*

<span id="page-21-0"></span>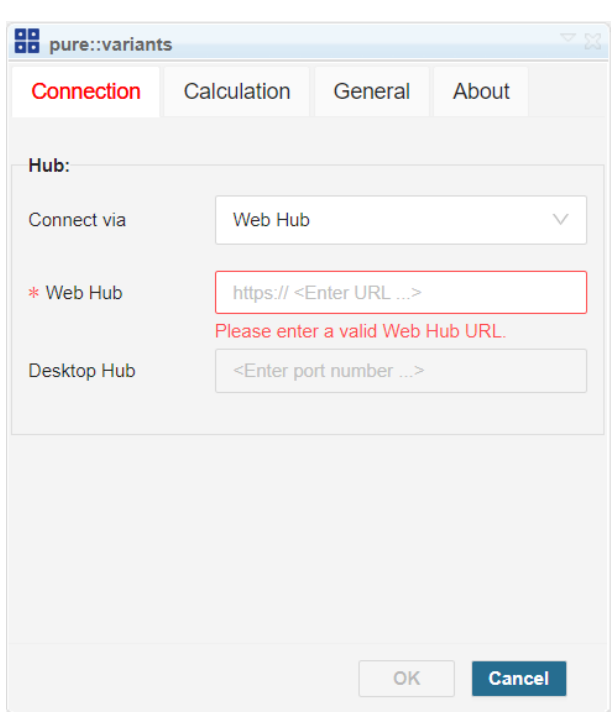

**Figure 23.** *Web Hub* **configuration view**

**Loading Configuration Space In Web Hub Mode:** To select a *Config Space* click the **Open Config Space** button from the Integration's menu bar. A new window called *pure::variants Model Picker* will be opened. Please select a *Project* first, choose a *Revision*, and then select your desire *Config Space* folder. Finally, press the **Open** button in order to open the chosen *Config Space* inside Integration (see: [Figure 24, "pure::variants Model Picker"](#page-21-1)). The *pure::variants Model Picker* window will automatically close and the chosen *Config Space* will be shown inside the Integration.

**Figure 24. pure::variants Model Picker**

<span id="page-21-1"></span>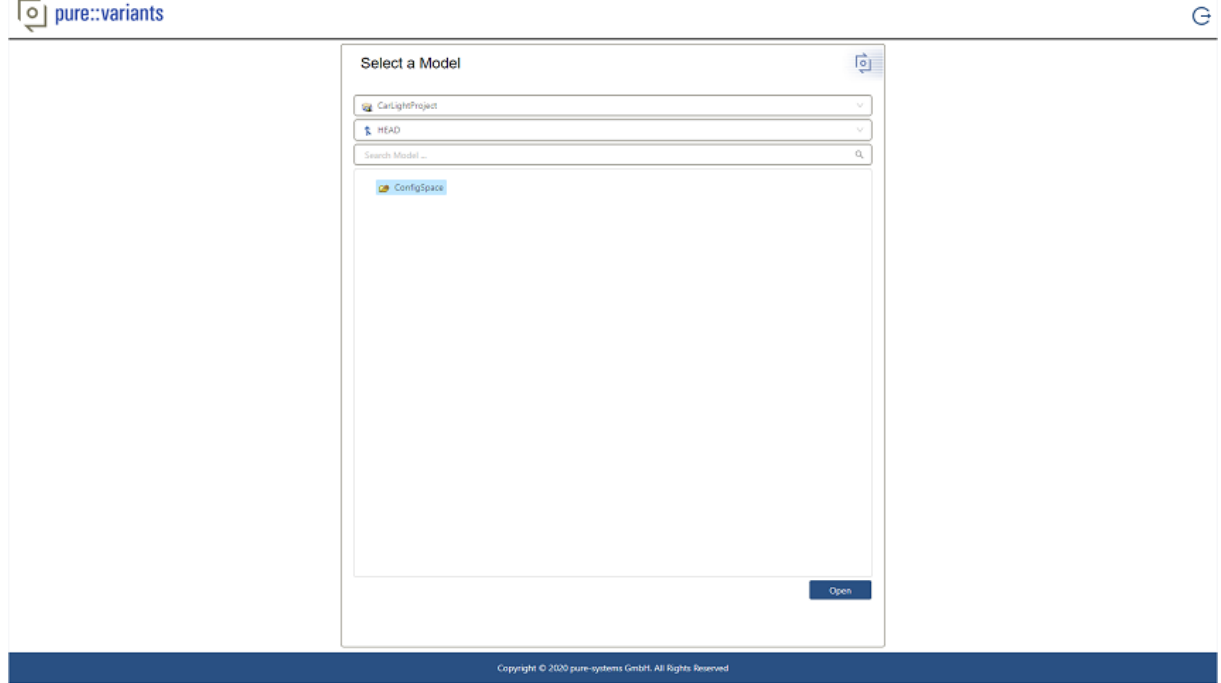

## <span id="page-22-2"></span>**(Required) Define PVSubstitutionMarkers attribute**

<span id="page-22-0"></span>It is required to create a attribute called **PVSubstitutionMarkers** in the DOORS NG requirement module type. Therefore, navigate to **Administration**-> **Manage Component properties** (or **Manage Project Properties**) as shown in [Figure 25, "Navigate to project/component properties".](#page-22-0) In the tab **Artifact Attributes**, define the **PV-SubstitutionMarkers** attribute of data type **String**.

#### **Figure 25. Navigate to project/component properties**

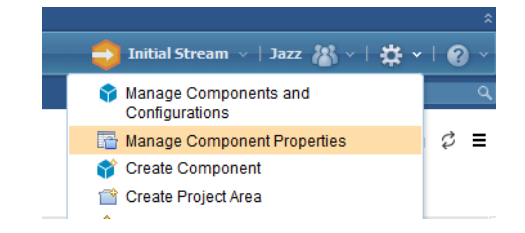

When defining a URI for the newly created attribute, the last path segment must be equal to *PVSubstitutionMarkers* (e.g. "http://company.xyz/types/PVSubstitutionMarkers"). After defining the **PVSubstitutionMarkers** attribute, switch to the **Artifact Types** tab and add the **PVSubstitutionMarkers** attribute to your requirement module type(s).

## **(Required) Define pvRestriction attribute**

<span id="page-22-1"></span>In order to associate the restrictions with the requirements, the DOORS NG type model of the requirements needs to be extended. A custom *pvRestriction* attribute needs to be created and associated with the requirement type. Therefore, navigate to **Administration**->**Manage Component properties** (or **Manage Project Properties**) as shown in [Figure 25, "Navigate to project/component properties".](#page-22-0) In the tab **Artifact Attributes**, define any custom named attribute e.g. *SystemFeature* of data type **String**. After defining the attribute, switch to the **Artifact Types** tab and add the newly custom created attribute to the requirement type(s).

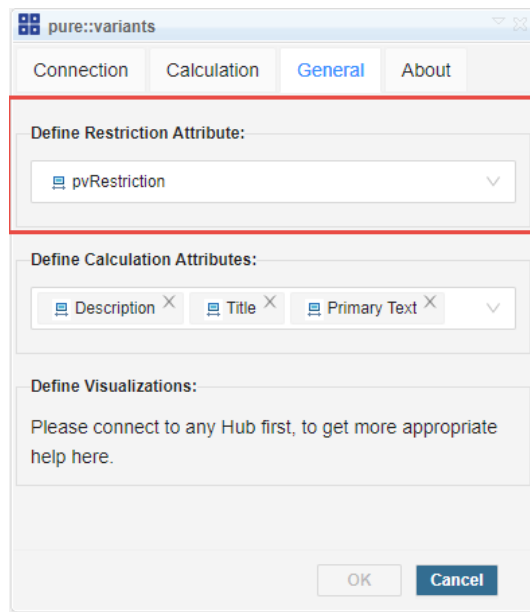

#### **Figure 26. General Settings**

Finally, refer to this newly created attribute from pure::variants Integration for DOORS NG by pressing the Settings ( $\Box$ ) menu button and navigate to the **General** tab as shown in the figure [Figure 26, "General Settings",](#page-22-1) enter the name of the newly created attribute (if no attribute name is defined **pvRestriction** is consider as default) and then press **OK**, this stores the name to the **PVSubstitutionMarkers** attribute. Therefore, **PVSubstitutionMarkers** needs to be created upfront (see: [the section called "\(Required\) Define PVSubstitutionMarkers attribute"](#page-22-2)).

## **(Optional) Define Calculation attributes**

In order to substitute various attributes of requirements, the user can configure the selection of attributes on the General settings page. This attribute selection will be considered while preview and transformation.

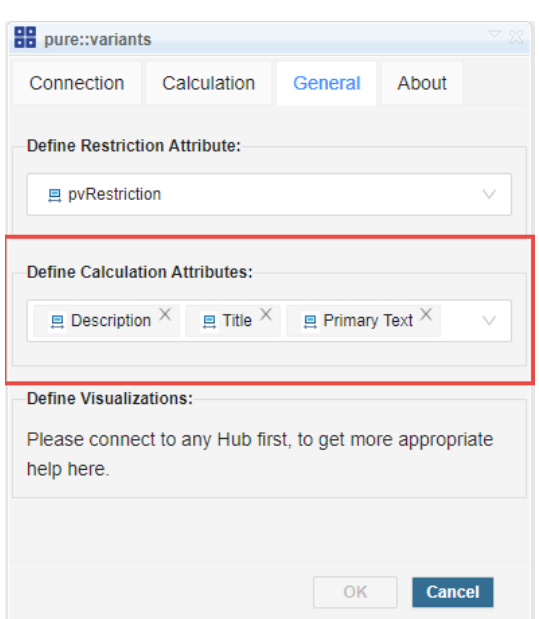

**Figure 27. General Settings**

By default, only the **Calculations** present in **Contents**, **Primary Text** and **Description** columns are replaced with the calculated values for a DOORS NG Requirement. You can select any other attribute, which is provided by the dropdown menu.

## **(Optional) Define custom substitution markers**

The writing of calculations to requirements is working out of the box. The standard markers are as follows:

- *Opening character is [*
- *Closing character is ]*
- *Escape character is \$*

If this does not fit the requirements text, defining custom markers is also possible via pure::variants Integration for DOORS NG. This requires a custom attribute in your *DOORS NG requirement module* type called **PVSubstitutionMarkers** (see: [the section called "\(Required\) Define PVSubstitutionMarkers attribute"](#page-22-2)). The editing of custom markers can be done in the pure::variants Integration for DOORS NG by opening Settings ( $\Box$ ) and navigating to **Calculation** tab as shown in figure [Figure 28, "Calculations Settings".](#page-24-1)

**Figure 28. Calculations Settings**

<span id="page-24-1"></span>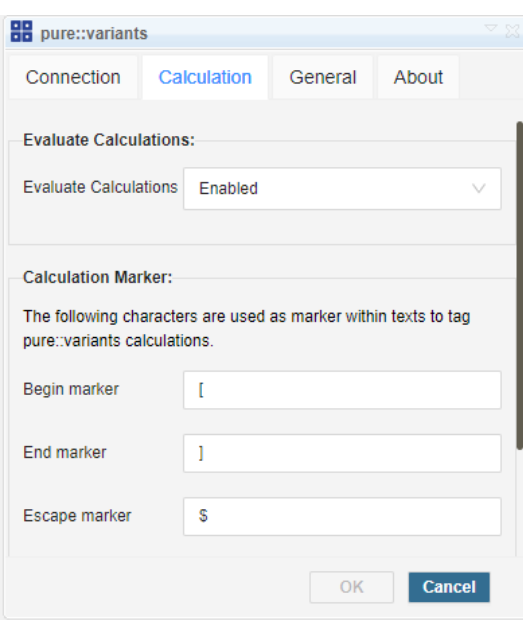

On the **Calculation** tab, if the **Evaluate Calculations** is set to **Enabled** then the calculations in the preview mode will be substituted by its calculated values.

## <span id="page-24-0"></span>**4.2. Introduction to Integration GUI**

<span id="page-24-2"></span>The *Main* page view of the Integration is shown in [Figure 29, "Integration Main page view"](#page-24-2)

#### **Figure 29. Integration** *Main* **page view**

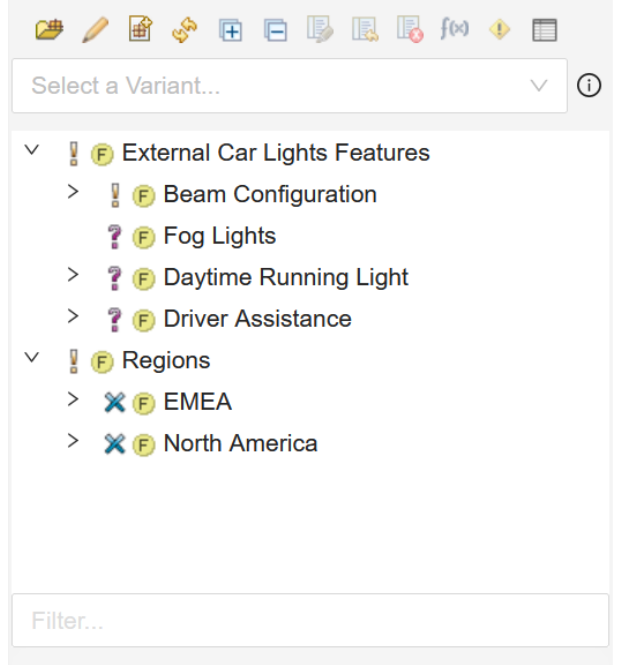

Function of the buttons of the menu bar, from left to right:

*1.* **Open Config Space** button ( $\mathbf{a}$ ) - click to select the *config space* as explained in the *Desktop Hub* and the *Web Hub* sections (see: [the section called "Desktop Hub"](#page-19-3) and [the section called "Web Hub"\)](#page-20-1).

2. **Model Viewer** button ( $\ell$ ) - click to open currently selected Configspace/VDM in the *Model Viewer* web app. (Only visible in the Web Hub mode)

*3.* **Import/Synchronize** button ( $\mathbb{B}$  or  $\mathbb{F}$ ) - click to import trackers as new family models or to update existing ones.

*4.* **Refresh** button ( $\Diamond$ ) - click to refresh the *Feature/Variant* model tree inside the *Tree-view*.

**5. Expand** button ( $\overline{\mathbf{H}}$ ) - click to expand the entire tree inside the *Tree-view*.

**6. Collapse** button ( $\Box$ ) - click to collapse the tree rendered inside the *Tree-view*.

**7. Show Preview** button ( $\mathbb{D}$ ) - click to enable the preview for visualizing *variability* Information (see: [Section 4.6,](#page-28-0) ["Visualizing Variability Information \(Preview\)"](#page-28-0))

8. **Reset Preview** button ( $\overline{\mathbb{R}}$ ) - click to disable the *Preview*.

**9. Error Check** button (  $\bullet$  ) - click to open the *Error Check* view, to see the errors in PVSCL rules.

10. **Calculations** button ( $f^{[N]}$ ) - click to open the *Calculations* page, so to edit calculations present inside the attributes of *DOORS NG Requirement* (see: [Section 4.4, "Working with Calculations Editor"\)](#page-26-0).

11. **Restriction** button ( $\blacklozenge$ ) - click to open the *Restriction* page, so to edit the restriction inside the *pvRestriction* attribute column of the selected *DOORS NG Requirement* (see: [Section 4.3, "Working with Restriction Editor"\)](#page-25-0).

*12.* **Settings** button (■) - click to navigate to the *Settings* page so to configure the *General* settings, *Calculations* specific settings, and, also to see the Integration specific information.

Below the menu bar, there is the **VDM Selector** dropdown that lists all the variant models attached to the selected *configuration space*. On selecting any of the variant model from the dropdown, the model will be rendered inside the *Tree-view. The***Tree-view** lists the selected *Feature/Variant* model(s).

## <span id="page-25-0"></span>**4.3. Working with Restriction Editor**

The *Restriction Editor* can be opened by clicking the  $\triangle$  icon. Edit a restriction in *Restriction Editor* either by selecting a requirement from a list of requirements or by opening a requirement. The *Restriction Editor* provides the ability of auto-completion proposals and systax highlighting while editing restrictions for DOORS NG requirements.

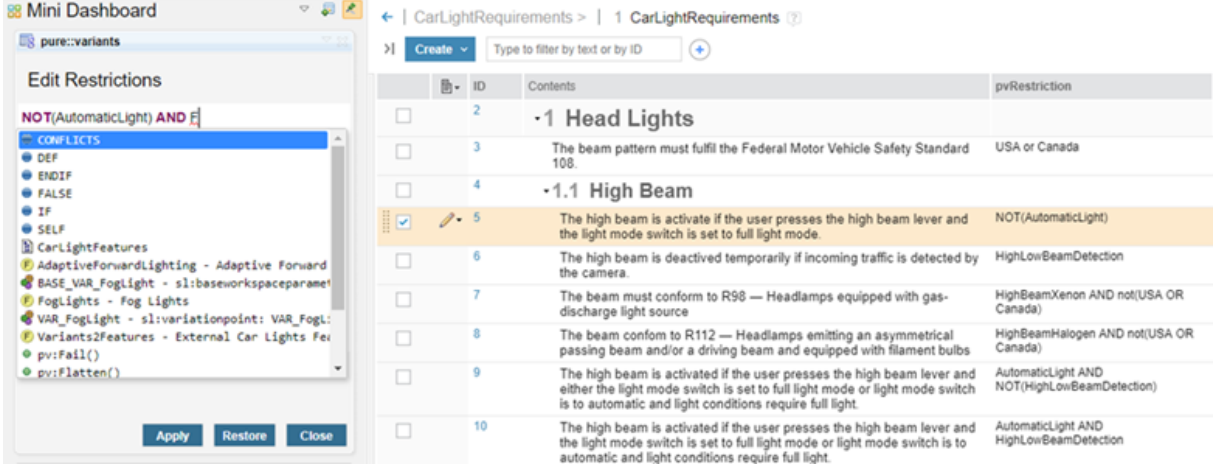

### **Figure 30. Restriction Editor of pure::variants Integration for DOORS NG**

For a more intuitive and simpler way of adding variability to a requirement, you can use the drag'n'drop capability out of the Integration's model tree. With that, the user can add feature's unique name to the restriction attribute.

**Figure 31. Use drag'n'drop for editing a restriction**

| ●ノゴ、日日厚風風か◆日                                                                                                    |  |                                                                                                    | マ                                     |
|----------------------------------------------------------------------------------------------------|--|----------------------------------------------------------------------------------------------------|---------------------------------------|
|                                                                                                    |  | <b>日</b> ▼ Contents                                                                                                    | <b>pyRestriction</b>                  |
| $\checkmark$<br><b>29 Configspace</b> · <b>B</b> CarLight                                                                                                    |  | <b>THE MERILLINE MANNEL HIMSELF OF LAND</b><br>Headlamps equipped with gas-discharge<br>light source                                               |                                       |
| ∨ <b>M</b> External Car Lights Features<br><b>M</b> Regions<br><b>M</b> Beam Configuration<br>? M Fog Lights<br>? M Daytime Running Light<br>? M Driver Assistance<br>>   @ CarLightRequirements |  | The beam must confom to $R112 -$<br>Headlamps emitting an asymmetrical<br>passing beam and/or a driving beam and<br>equipped with filament bulbs   | LowBeamHalogen AND not(USA OR Canada) |
|                                                                                                    |  | $-1.3$ Fog Lights                                                                                                    | 怪                                     |
|                                                                                                    |  | Front fog lamps have to provide a wide, bar-<br>shaped beam of light with a sharp cutoff at<br>the top, and are generally aimed and<br>mounted low | false                                 |

Or the user can add calculations to requirements text.

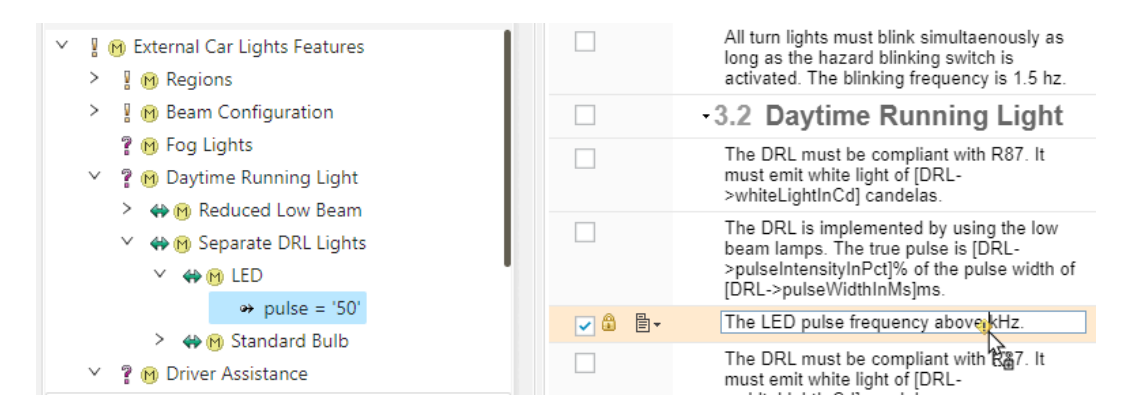

### **Figure 32. Use drag'n'drop for editing a restriction**

## <span id="page-26-0"></span>**4.4. Working with Calculations Editor**

*Calculations Editor* can be used to edit the calculations present in the configured substitutable attributes which are available for a *DOORS NG Requirement*. You can open it by clicking the  $f^{[M]}$  icon. Calculations can be edited by selecting a requirement in a module or opening a requirement from a module. In *Calculations Editor* select the attribute of a requirement that contains the calculations markers. After selecting an attribute, all the calculations in that attribute appear in the list below. Select a calculation from the list and edit it in the editor below. *Calculations Editor* provides the ability of auto-completion of proposals and syntax highlighting while editing the calculations.

#### **Figure 33. Calculations Editor of Integration**

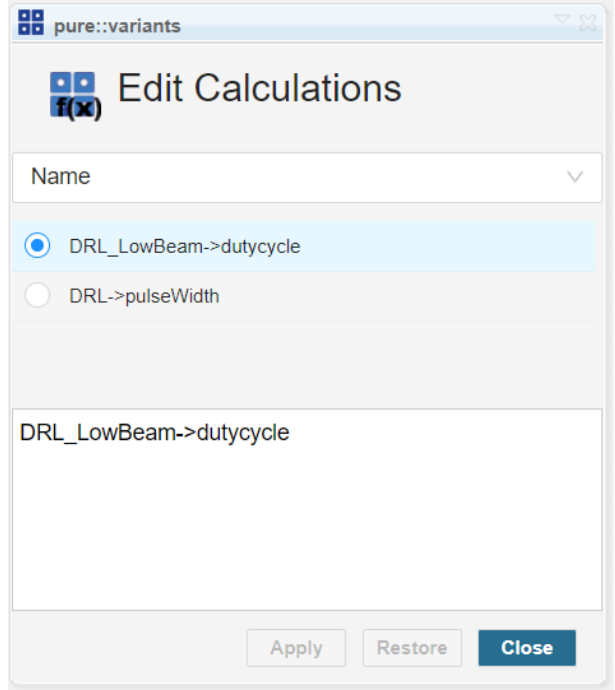

The Calculation editor will show only the substitutable attributes, which were configured on General settings page. Please note, to add the open and end marker into the specific attribute, to be editable in Calculation editor.

## <span id="page-27-0"></span>**4.5. Importing and Updating Models using the Web Client**

To **import** a module, first open the module in DOORS NG. Then using the integration open a configuration space of the target pure::variants project where the corresponding family model shall be created after import.

Alternatively, multiple modules can be selected for import in Artifacts view of DOORS NG ([Figure 34, "Import](#page-27-1) [Modules from Artifacts View"](#page-27-1)) by using the checkboxes in the Modules list.

<span id="page-27-1"></span>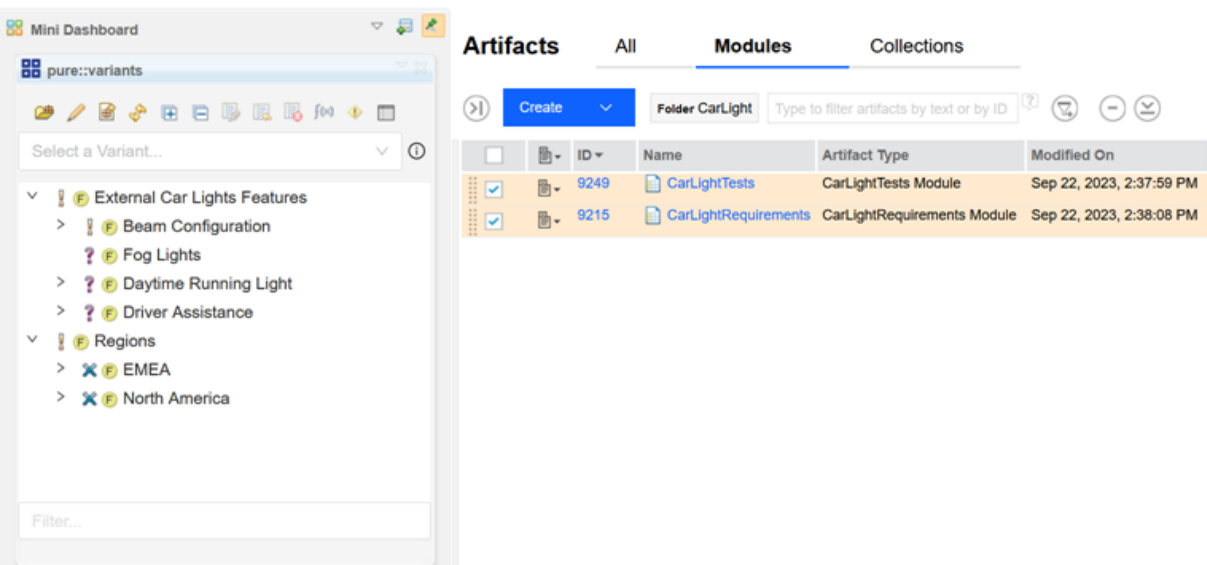

**Figure 34. Import Modules from Artifacts View**

When pressing the **Import** button, in case the current context is within a Global Configuration, the context to be stored in resulting family models needs to be selected ([Figure 35, "Import Dialog of Integration"](#page-28-1)). After confirming the selection, the Web Client opens where a wizard guides through the rest of the import process. In case the pure::variants project was opened in a Global Configuration context using the integration, the Web Client will be opened in *Global Configuration* mode.

<span id="page-28-1"></span>The import automatically adds the created models to the opened configuration space.

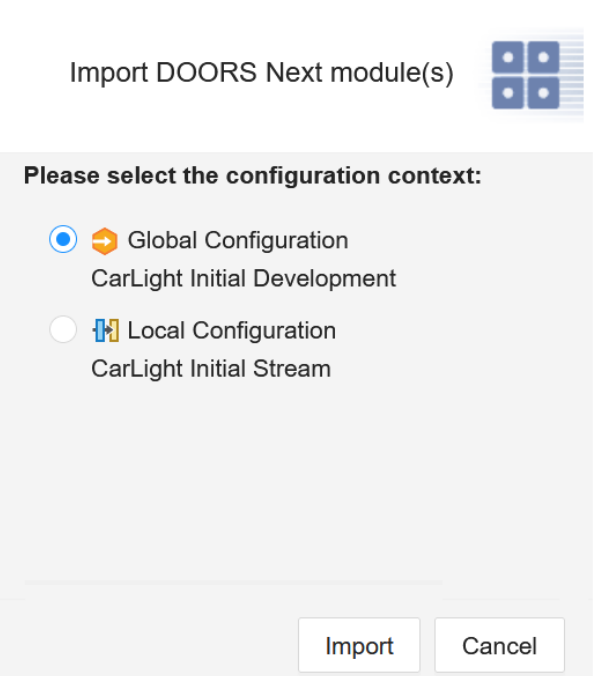

**Figure 35. Import Dialog of Integration**

To **update** Family Models, select the root element of the models to be updated. The icon for the button toggles to update mode.

When pressing the **Update** button, in case the current context is within a Global Configuration, the context to be stored in resulting family models can be changed using the same dialog as for the import. After confirming the selection, the Web Client opens where a wizard guides through the rest of the update process.

Please consult section **Import Assets as Family Models Using the WebClient** in the **pure::variants Web Client Manual** for detailed information on how to perform the rest of the steps.

## <span id="page-28-0"></span>**4.6. Visualizing Variability Information (Preview)**

The Integration is capable of visualizing the variability information (Preview) of a particular variant model. In order to see the *Preview*, select a variant model from the **VDM selector** dropdown list. On selection the feature model inside the **Tree-view** will be replaced by the variant model, press the **Show Preview** button **,** a variability preview of the module is shown with respect to the selected variant model. In *Preview* mode, selected requirements retains the normal view while the unselected requirements are greyed out as shown in the figure [Figure 36,](#page-29-1) ["Variability Preview".](#page-29-1) Thereby, all substitutable attributes (which are selected for the DOORS NG requirements module) will be previewed, resp. substituted with the variant specific values. Please ensure to configure the substitutable attributes to be shown in your requirements module's view, using  $\exists$   $\forall$  of view's column head.

#### **Figure 36. Variability Preview**

<span id="page-29-1"></span>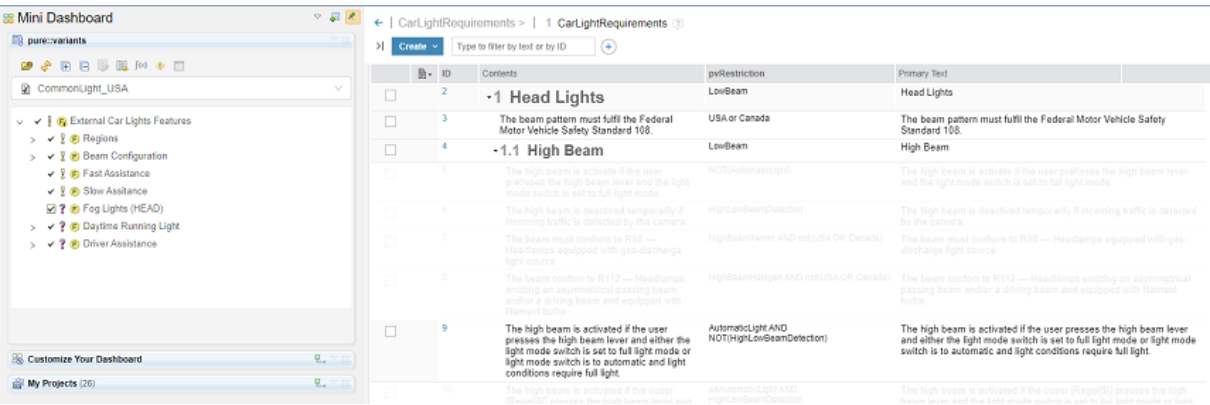

While the *Preview* is enabled, selecting another variant model from the **VDM selector** dropdown is also possible, this will update the preview again with respect to the newly selected variant model. To get out of the *Preview*

mode, press the **Reset Preview** button .

### **Note**

*In Preview mode the requirement list becomes read-only, hence, restrain from adding/removing any column, because doing so, will make the entire page unresponsive, and then, the only way to get out of this situation will be to refresh the whole page.*

The previewed requirements module is only shown in time of preview, and **cannot** be exported with the capabilities of DOORS Next application, as PDF or Word or Excel document.

## <span id="page-29-0"></span>**4.7. Troubleshooting**

### **Connecting with Desktop Hub**

The following dialog is shown in the Integration when there is a problem to connect to the Desktop Hub.

#### **Figure 37. Unable to connect to Desktop Hub**

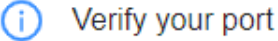

Please check if your pure: variants DesktopHub is started, and is setup with the same port number. Click here to see the version number.

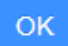

Please verify your settings according to the following actions:

• Check if the *port number* of the Integration and the Desktop Hub running instance does match. To check for Desktop Hub, open context-menu on Desktop Hub running instance taskbar icon and navigate to **Hub Configuration**->**Preferences**->**Services** ->**Model Access**. For Integration, navigate to **Settings** ( $\Box$ )->**General** tab view.

- Check if a secured connection is enabled for the Desktop Hub running instance. Hence, open context-menu on DesktopHub toolbar icon and navigate to **Hub Configuration**->**Preferences**->**Services**->**Model Access** and ensure the **Use secure connection (HTTPS)** option is checked.
- Check if your web-browser accepts Desktop Hub connection, if secured connection is enabled. Therefore, navigate to the following address *https://localhost:[port]/pv/version* in your web-browser and when asked, accept the self-signed certificate once.

### **Note**

*Please substitute [port] with your configured port number in Desktop Hub* (**Hub Configuration**->**Preferences**->**Services**- >**Model Access**).

### **Preview Problems**

Various types of error messages can show up while *Preview* generation.

### **Note**

*Please note that the settings configured in* **JTS**->**Advanced Properties** *can take up to ten minutes to take effect. If the Preview doesn't work even after waiting for ten minutes then there could be some misconfigured settings in JTS.*

#### **RM Whitelist Configuration Problem**

<span id="page-30-0"></span>If the URL of the server hosting the Integration has not been correctly added in the **RM Whitelist**, an error like [Figure 38, "RM Whitelist Problem"](#page-30-0) will show up.

### **Figure 38. RM Whitelist Problem**

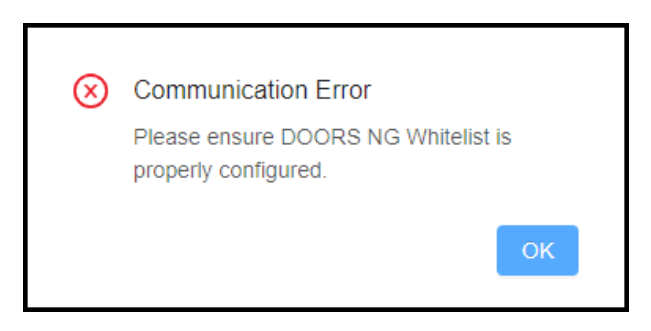

To fix this problem, go to the **RM**->**Whitelist (Outbound)** and enter the correct URL of the server hosting the Integration in the following format *https://[server]:[port]/*.

#### **JTS Advanced Properties Problem**

Couple of error messages can show up depending on different configuration problems in JTS Advanced Properties.

If the error message shown in [Figure 39, "JTS Cookies Setting Problem"](#page-31-0) appears. It means that **Jazz Authentication Proxy SSO Cookies** is not properly configured. Therefore, navigate to **JTS**->**Advanced Settings** and go to **Jazz Authentication Proxy SSO Cookies**. By default, this field contains LtpaToken, LtpaTo\ ken2, JSESSIONIDSSO, please change its value to following string LtpaToken, LtpaToken2, JSESSIONIDSSO, JSA\_SESSION\_IDENTITY.

#### **Figure 39. JTS Cookies Setting Problem**

<span id="page-31-0"></span>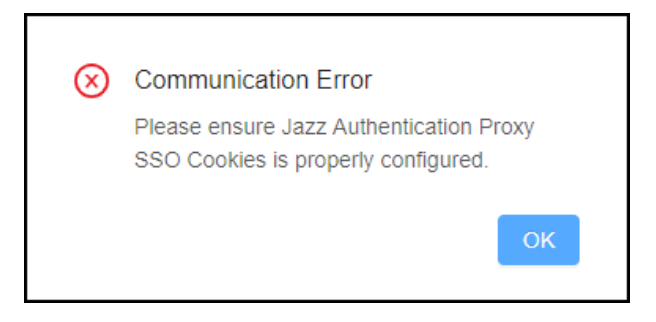

<span id="page-31-1"></span>If the error message shown in [Figure 40, "JTS Settings Problems"](#page-31-1) appears. It could be because of various misconfigurations inside the **JTS** settings.

**Figure 40. JTS Settings Problems**

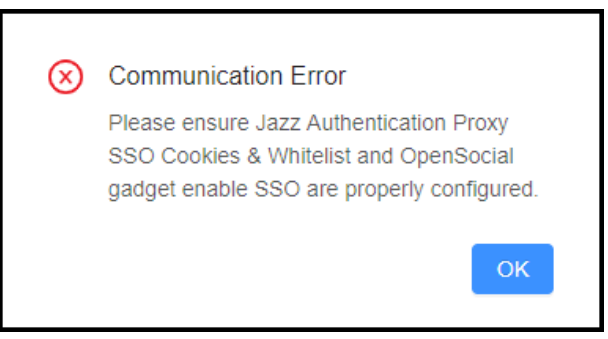

To fix this problem make sure to configure the following settings in **JTS**->**Advanced Settings**:

- Set the **OpenSocial gadget enable SSO** to **true**.
- Set the value of **Jazz Authentication Proxy SSO Cookies** to LtpaToken, LtpaToken2, JSESSIONIDSSO, JSA\_SESSION\_IDENTITY.
- Set the value of **Jazz Authentication Proxy SSO Whitelist** to a URL in the following format *https://[server]:[port]/pvwidget/vel* (presuming that the war file was renamed to *pvwidget.war* before deploying on the server). For proper working of *Preview*, the URL must end with */vel*.

#### **Certificate(s) could not be verified problem**

If pure::variants Integration and DOORS NG are deployed on different web application servers, please make sure that these web application servers trust each others SSL certificates.

#### **Figure 41. SSL certificte of Integration's web application server not trusted**

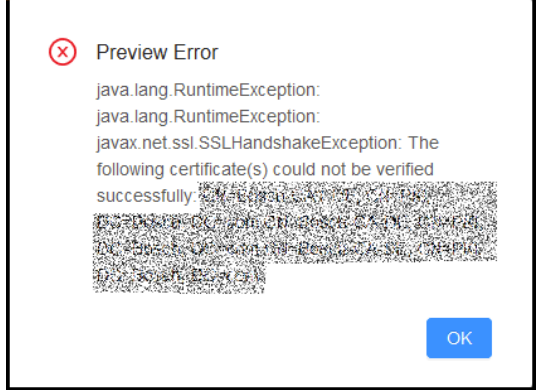

### **Connection Issues - Timeouts, Interrupts, etc.**

Since pure::variants Connector and Integration are heavily relying on integration to DOORS NG tool, there has to be lot of network communication, which may work out better or worse depending on the company's infrastructure setup. If there are infrastructural problems, like slow network connectivity or slow server deployments, you may overcome these issues, by defining the following parameters:

- Activate retry strategy: PV\_HTTP\_CLIENT\_REQUEST\_RETRY=true
- Increase retry count (default: 3): PV\_HTTP\_CLIENT\_REQUEST\_RETRY\_COUNT=4
- Extend connection timeout (in milliseconds, default: 120000): PV\_HTTP\_CLIENT\_CONNECTION\_TIMEOUT=120000 (equal to 2 minutes)
- Extend response timeout (in milliseconds, default: 120000): PV\_HTTP\_CLIENT\_READ\_TIMEOUT=120000 (equal to 2 minutes)

These parameters can be defined in the *eclipse.ini* file of your pure::variants installation (directly after line  **vmargs**), as follows:

```
...
-vmargs
-DPV_HTTP_CLIENT_REQUEST_RETRY=true
-DPV_HTTP_CLIENT_REQUEST_RETRY_COUNT=4
-DPV_HTTP_CLIENT_CONNECTION_TIMEOUT=240000
-DPV_HTTP_CLIENT_READ_TIMEOUT=240000
...
```
Additionally, you may need to define these parameters for the web-based pure::variants Integration for DOORS NG, as well. In this case, you need to specify the parameters as environment variable or system property for Java runtime.

• **WebSphere Liberty**: Add the lines into the *jvm.options* file of your server instance's configuration directory (see [Liberty: Directory locations and properties:](https://www.ibm.com/docs/en/was-liberty/nd?topic=liberty-directory-locations-properties)

```
-DPV_HTTP_CLIENT_REQUEST_RETRY=true
-DPV_HTTP_CLIENT_REQUEST_RETRY_COUNT=4
-DPV_HTTP_CLIENT_CONNECTION_TIMEOUT=240000
-DPV_HTTP_CLIENT_READ_TIMEOUT=240000
```
• **Apache Tomcat**: Add the lines into the *server.env* file of your server configuration directory (*<tomcat-install-dir>/config*):

```
-DPV_HTTP_CLIENT_REQUEST_RETRY=true
-DPV_HTTP_CLIENT_REQUEST_RETRY_COUNT=4
-DPV_HTTP_CLIENT_CONNECTION_TIMEOUT=240000
-DPV_HTTP_CLIENT_READ_TIMEOUT=240000
```
### **Note**

Please ensure to prefix the parameter names with **-D**.

Alternatively, if preferred, these parameters can be specified via JAVA\_OPTS or any other mechanismen, which allows to set these Java sytem properties.

## <span id="page-32-0"></span>**5. Advanced Topics**

## <span id="page-32-1"></span>**5.1. Adding Variability Information in DOORS NG**

### **Defining an attribute in DOORS NG (in General)**

In the succeeding sections are several DOORS NG attributes explained, which can be used in conjunction with pure::variants. This section gives a brief introduction on how to add a custom attribute in DOORS NG application.

A custom attribute must be defined per project's component, resp. for its appropriate configuration. Please ensure to have opened the DOORS NG project's component and configuration.

Then, navigate to Administration( $\mathbf{Q}$ ) -> Manage Component properties (or Manage Project Properties). In the tab **Artifact Attributes**, please press **New Attribute...** to open the formular for a new attribute.

Please see the *Setup* sub-section of each succeeding section for the appropriate setup of attributes.

Once the specific attributes are created, these must be added to the specific artefact types, like a *Requirement* or *Heading*. (These artefact types might have any other name. It doesn't have to be named the same!)

Therefore, navigate to **Artifact Types** and select each type instance, and press **Add Attributes...** to add theses attributes for variability information.

### **Note**

Please note that names of attributes and attribute types can be named as you like. The here proposed names are taken as default names. In time of import into pure::variants, these can be mapped accordingly, if custom names are defined.

## **Defining an Element Variability Type**

A DOORS NG attribute named pvVariationType can be used to provide pure::variants with information about the intended variability type of an object. For each object with this attribute, the attributes value is matched against the four possible variability types for elements (use strings mandatory, alternative, or, optional, ps:mandatory, ps:alternative, ps:or, ps:optional ) during initial import or synchronization. If this attribute is not defined or contains any other value than listed above, the default value of ps:mandatory or ps:optional (if the element has a restriction defined in attribute pvRestriction) is used.

### **Setup**

This attribute requires a specific set of allowed values. Therefore press **New Data Types...** and enter the name *pvVariationTypesType*, select **Enumerated list of values**, and press **Add Multiple Values** to enter each variability type (e.g. mandatory, or ps:mandatory) on a new line and press **OK**.

## **Defining an Element Name**

Each imported DOORS NG object gets only a visible name assigned. But to use the DOORS NG requirement in restrictions, constraints and calculations of pure::variants, a unique name is required.

If the DOORS NG attribute pvName is defined and not empty, this value is used as unique name. To prevent later problems the name is checked during import and synchronization. In case of violation of the naming conventions pure::variants automatically converts the name to a compatible name. However, pure::variants does not prevent creation of non-unique names during import and synchronization. If duplicate names are existing, they will be marked in the model editor.

### **Setup**

This attribute requires to be of type *string* only.

## **Defining Element Restrictions**

A DOORS NG attribute named pvRestriction can be used to generate a pure::variants restriction for the related pure::variants element. The language used for restriction definition is pvSCL. The pvSCL language is described in detail in the pure::variants User Guide.

Restrictions (as usual in pure::variants) may refer to elements in the same model or in any other model used together with the defining model in a configuration space. For example, a requirement element should only be selectable, if a feature with unique name "MyFeature" or the feature "MyOtherFeature" is selected, simply use "MyFeature or MyOtherFeature" as value for the restriction attribute pvRestriction.

A restriction on a parent element, which is evaluating to false does deselect the whole subtree below the restricted element. None of the children is selected anymore. The restrictions on the child elements do not have any influence on the selection of the children in that case.

### **Setup**

This attribute requires to be of type *string* only.

## **Defining Element Constraints**

A DOORS NG attribute named pvConstraint can be used to generate a pure::variants constraint for the related pure::variants element. The language used for restriction definition is pvSCL. The pvSCL language is described in detail in the pure::variants User Guide.

Constraints (as usual in pure::variants) may refer to elements in the same model or in any other model used together with the defining model in a configuration space. So if the selection of a requirement should imply the selection of two other elements with the names "MyRequirement" or the feature "MyOtherRequirement", simply use SELF IMPLIES MyFeature or MyOtherFeature as value for the restriction attribute pvConstraint.

### **Setup**

This attribute requires to be of type *string* only.

## **Defining Element Default Selection**

Each imported DOORS NG object gets an default selection state.

This is calculated using the following rules:

- If variation-type is mandatory or optional the element gets default selected.
- If the variation-type is undefined and a restriction or constraint is defined, the element gets optional and default selected.
- In all other cases the element is default selected off.

If this does not fit your needs you can specify the default selection for each element by using the DOORS NG attribute pvDefaultSelected.

Allowed values are (ignoring case) on and off.

### **Setup**

This attribute requires a specific set of allowed values. Therefore press **New Data Types...** and enter the name *pvDefaultSelectionType*, select **Enumerated list of values**, and press **Add Multiple Values** to enter *on* and *off* each on a new line and press **OK**.

## <span id="page-34-0"></span>**5.2. Calculations within attribute texts**

Texts in DOORS NG attributes may have variable parts, while the most part of the text will remain equal in all of your variants.

In this case you can add a pvSCL statement to be evaluated by pure::variants. The statements will be replaced with actual values of your variant by pure::variants, if you perform *partial text substitution* during the transformation of your variant.

A pvSCL statement starts with an opening marker '[' followed by an pure::variants pvSCL calculation rule and is ended with an closing marker ']'. To escape a statement the escape character is used '\$'. This will prevent pure::variants from evaluating and replacing the escaped statement.

Example: *The maximum allowed speed is [Speed->Max] km/h.* in an DOORS NG attribute will be replaced with the value of attribute *"Max"* on Feature *"Speed"* in the exported variant. The result could be: *The maximum allowed speed is 100 km/h.*

Escaping the rule in the previous example, like *The maximum allowed speed is \$[Speed->Max] km/h.*, forces pure::variants to ignore the rule. The result, would be *The maximum allowed speed is [Speed->Max] km/h.* in that case. The rule is not changed, but the escape character is removed.

### **Note**

This functionality is an optional feature and only available if transformation modus *Copy with Duplication* or *Create Streams* is set. It has to be explicitly selected during transformation, cause it may slow down your export process.

## <span id="page-35-0"></span>**5.3. Variability in HTML tables**

To add variability to HTML tables there needs to be a explicit row and column to hold the variability information. This column and line can be added anywhere in the table, but needs to hold the specified keyword, that is also used to indicate a restriction on e.g. a requirement. By default, this keyword is **pvRestriction.**

### **Figure 42. Example HTML table**

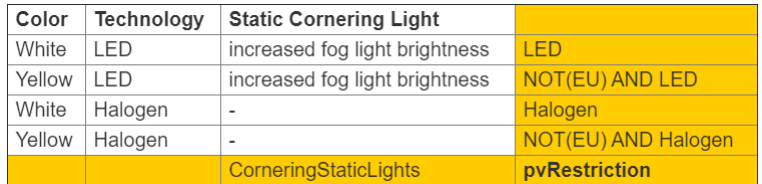

As depicted in the example table, the highlighted pvRestriction cells describe the variability for their respective row and column. The variability information of a specific cell in the table is the AND product of the restriction value of its row and its column. In the example the whole column "Static Cornering Lights" will only be part of the variant, if the feature CorneringStaticLights was selected. The cell below the heading in that column will be included in a variant if CorneringStaticLights AND LED was selected.

The variability information cells (e.g. the marked, yellow pvRestriction cells in the example) can be included in a variant if keepConstraint is set to true (where supported), but must be included for partial transformations, since the information is needed to later create the 100% variants.

Calculations will also be computed if they are marked with the respective open and close characters, and nested tables, so tables with cells, that themselves again hold a table, are supported and comply to the same rules as described above. But a *<span></span>* tag is not supported.

## <span id="page-35-1"></span>**5.4. Link Propagation**

The link propagation allows to evaluate the dependency relations betwenn DOORS Next requirements, with the usage of pure::variants relation types. Therefore, the user can specify for each link type in DOORS Next an appropriate pure::variants relation type, as equivalent. With the DOORS Next integration, the user can easily do the appropriate mapping of link and relation type for each requirements module, as needed. When importing a requirements module, the user should activate the link propagation.

To make a requirement *R1* dependend on another requirement *R2*, as follows R1 # R2, the user has to create a link from requirement *R1* to requirement *R2*, using the DOORS Next's native links, e.g. *Link To*, or *References*.

Furthermore, for a link type, which is mapped to pure::variants *Requires* or *Requires All*, the user must define the *pvVariationType* to *ps:optional* and the *pvDefaultSelected* to *off* for the target requirement *R2*. Thus, the pure::variants evaluation will only include the target requirement *R2*, if and only if the source requirement *R1* is included in the variant result, as well.

For a link type, which is mapped to pure::variants *Required For*or *Required For All*, the user must define the *pvVariationType* to *ps:optional* and the *pvDefaultSelected* to *off* for the source requirement *R1*. Thus, the pure::variants evaluation will only include the source requirement *R1*, if and only if the target requirement *R2* is included in the variant result, as well.

Please see the following simple example:

#### **Figure 43. Linkage of requirement** *R1* **to requirement** *R2***.**

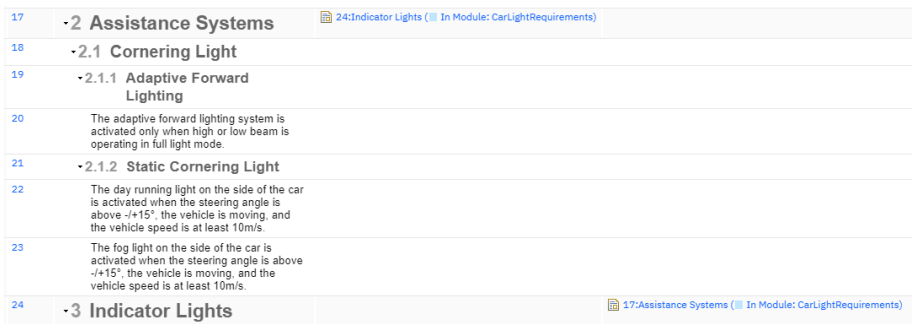

For demonstration purpose, these requirements exist in the same requirements module. However, if these requirements exist in different requirements modules, the link propagation is still applicable with pure::variants.

Please be aware, to only create links between requirements, using *module-scoped links* (red rectangle), as shown below:

#### $\times$ Create Link Kind of link to create: Link To  $\blacktriangleright$ From artifact: **6** 17: Assistance Systems Link type: Component: CarLightRequirements (CarLightRequirements) Where to link to: ь. ◯ The web What to look in:  $\bigcirc$  Folders  $\bigcirc$  Modules:  $\bigcirc$  CarLightRequirements (1)  $\Omega$  Type to filter artifacts by text or by  $\left[\overline{\mathbb{C}}\right]$ Select artifacts: Displaying 1-30 of 30 matches **a** 2: 1 Head Lights 画 3: The beam pattern must fulfil the Federal Motor Vehicle Safety Standard 108. 4: 1.1 High Beam The high beam is activate if the user presses the high beam lever and the light mode switch is set to full light mode. in 5: 画 6: The high beam is deactived temporarily if incoming traffic is detected by the camera. 画 7: The beam must conform to R98 - Headlamps equipped with gas-discharge light source **隔8:** The beam confom to R112 - Headlamps emitting an asymmetrical passing beam and/or a driving beam and equipped with filament b 圖 9: The high beam is activated if the user presses the high beam lever and either the light mode switch is set to full light mode or light mo 图 10: The high beam is activated if the user presses the high beam lever and the light mode switch is set to full light mode or light mode sw **B** 11: 1.2 Low Beam 图 12: The beam pattern must conform to R98 - Headlamps equipped with gas-discharge light source 13: The beam must<br> **a** 14: **1.3 Fog Lights** The beam must confom to R112 - Headlamps emitting an asymmetrical passing beam and/or a driving beam and equipped with fila **图 15:** Front fog lamps have to provide a wide, bar-shaped beam of light with a sharp cutoff at the top, and are generally aimed and mor 图 16: They may be either white or selective yellow 图 17: a 18: 2.1 Cornering Light ■ 19:<br>■ 20: 2.1.1 Adaptive Forward Lighting The adaptive forward lighting system is activated only when high or low beam is operating in full light mode. ■ 21: 2.1.2 Static Cornering Light **图 22:** The day running light on the side of the car is activated when the steering angle is above -/+15°, the vehicle is moving, and the vehic The fog light on the side of the car is activated when the steering angle is above -/+15°, the vehicle is moving, and the vehicle speed 图 23: 24: 3 Indicator Lights

### **Figure 44. Create link in DOORS Next**

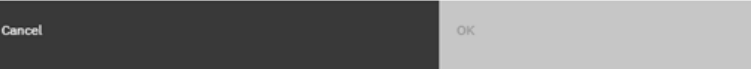

If user decides to apply the link propagation on *Decomposition* type, the user has to configure the link type mapping in the source requirements module, as shown below.

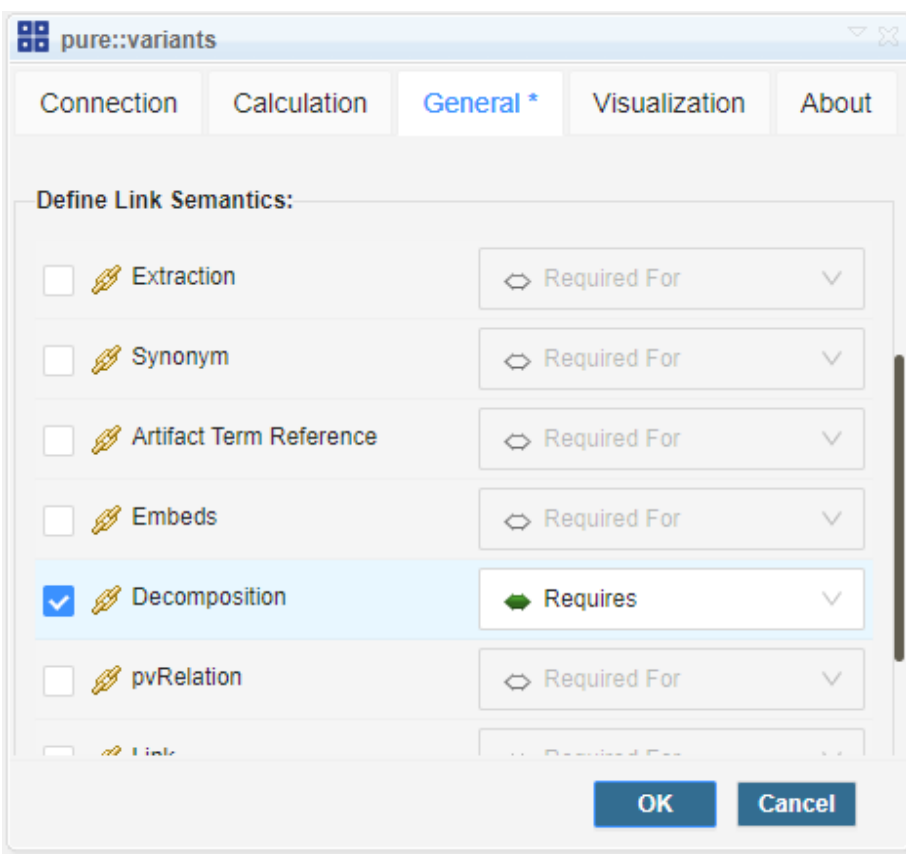

**Figure 45. Link type mapping in DOORS Next integration**

Once, the DOORS Next assets are prepared, as described above, the user has to enable the *Link Propagation* when doing the import of these DOORS Next requirement module(s) as family models, as seen below:

**Figure 46. Import Wizard - Link Propagation**

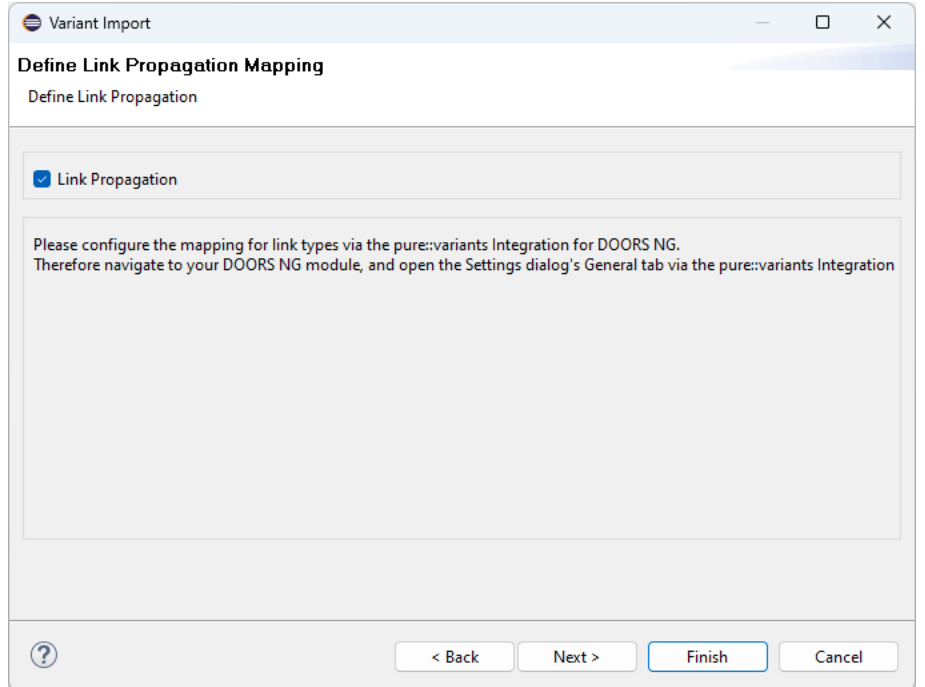

In the following screenshot, you can see the imported family model, which contains the adapted modelling for proper evaluation:

**Figure 47. Family Model - Adapted to link propagation support**

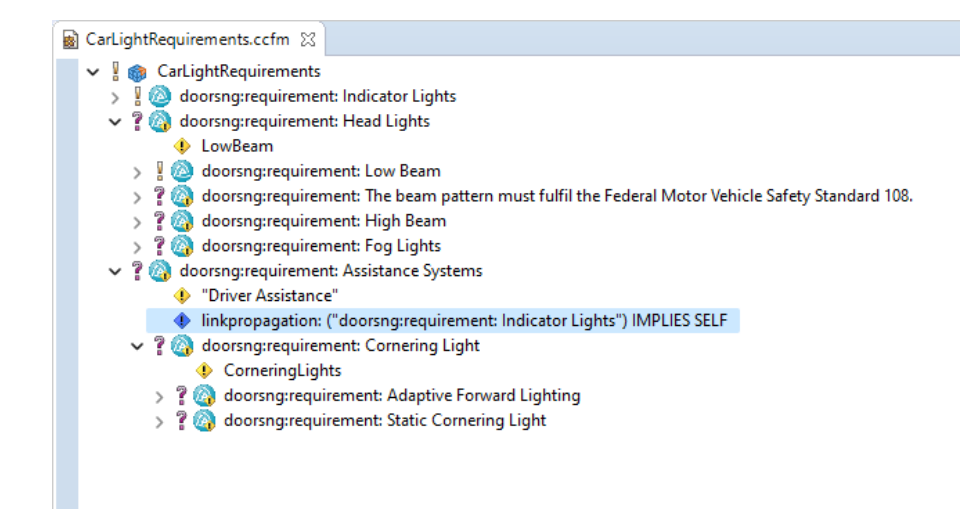

For applying the link propagation, the user must import all DOORS Next requirements modules, which contain linked requirements. The family models must be imported from the same *Global Configuration*, and these must be either present in *Full Mode* or *Quick Mode*, but *not mixed*, in the Configspace.

The Link Propagation is currently only applicable with the *Stream-based transformation* mode. The transformation modes are not supported.

## **Link Propagation between DOORS Next and Test Management assets**

For link propagation between DOORS Next's requirements and Test Management's test cases, please see the documentation for the *pure::variants - Connector for IBM Engineering Test Management*.

## <span id="page-38-0"></span>**5.5. ANT transformation and synchronization**

While the transformation and synchronization is supported for DOORS NG modules a valid authentication is required. There are two possibilities for ANT transformation. Either the user credentials (user name and password) are provided in the DOORS NG transformation module or defined as environment variables. Therefore define *PV\_DOORSNG\_USER* for user name and *PV\_DOORSNG\_PASSWORD* for password. For ANT synchronization only environment variables are suitable.

## <span id="page-38-1"></span>**5.6. DOORS NG update capability**

As already motivated in the pure::variants User's Guide; chapter 5.10, it is necessary to update variants while the product line changed over the time. In case of DOORS NG, the following transformation modes are update-aware:

| <b>Transformation mode</b> | <b>Update Capable</b> | <b>Description</b>                                                                                                    |
|----------------------------|-----------------------|----------------------------------------------------------------------------------------------------|
| Attribute-based Approach   | Yes                   | The attribute, named <i>pvVariants</i> by default, will have<br>added the actual variant name. This comprises the re-<br>moval of the variant name for requirements, no more<br>part of the actual variant. |
| Module-based Approach      | No                    | A variant DOORS NG module is always newly created<br>and can't be updated.                                                                                                    |

**Table 3. Transformation Modes Update Capability**

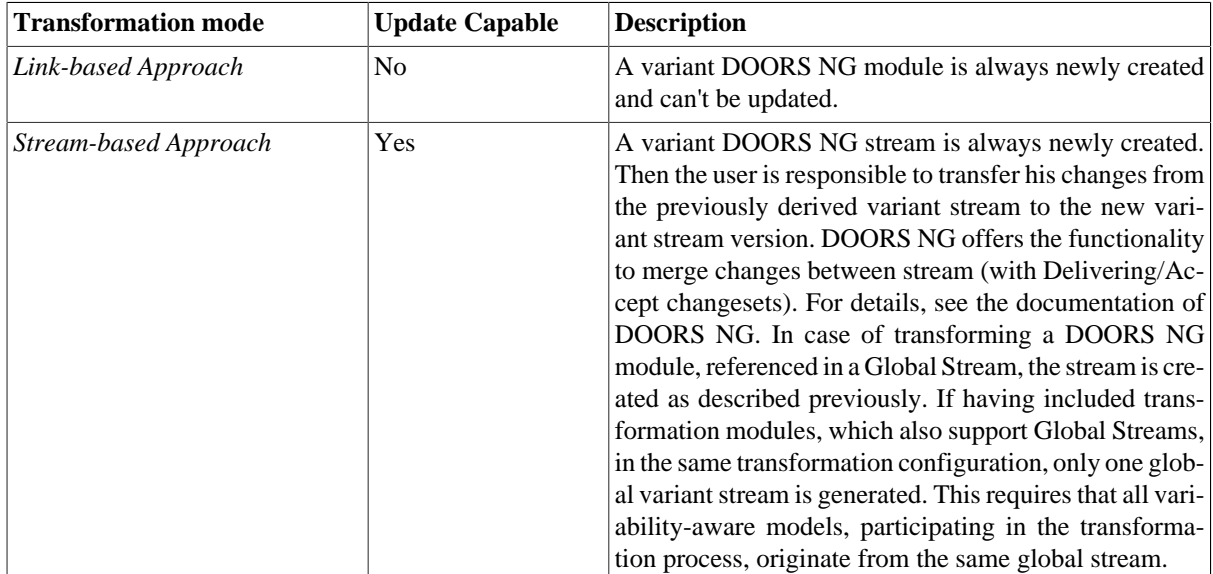

## <span id="page-39-0"></span>**5.7. Checking all DNG modules connected to one Configuration Space for semantic and syntactic problems**

Before transforming a lot of modules it is possible to check all pvscl rules in these modules. This ensures the transformation will not fail due to problems with the pvscl rules or a misconfiguration. To use this functionality chose **Perform Syntax and Semnatic Check** from the context menu of the config space or the context menu of a selection of variant models.

A dialog pops up. In the dialog specify the options and an output path to the result report and click finish. The check now imports the variability information form DOORS NG to a VEL model and checks all the pvscl rules. Afterwards all selected variant models are evaluated to make sure there is no misconfiguration.

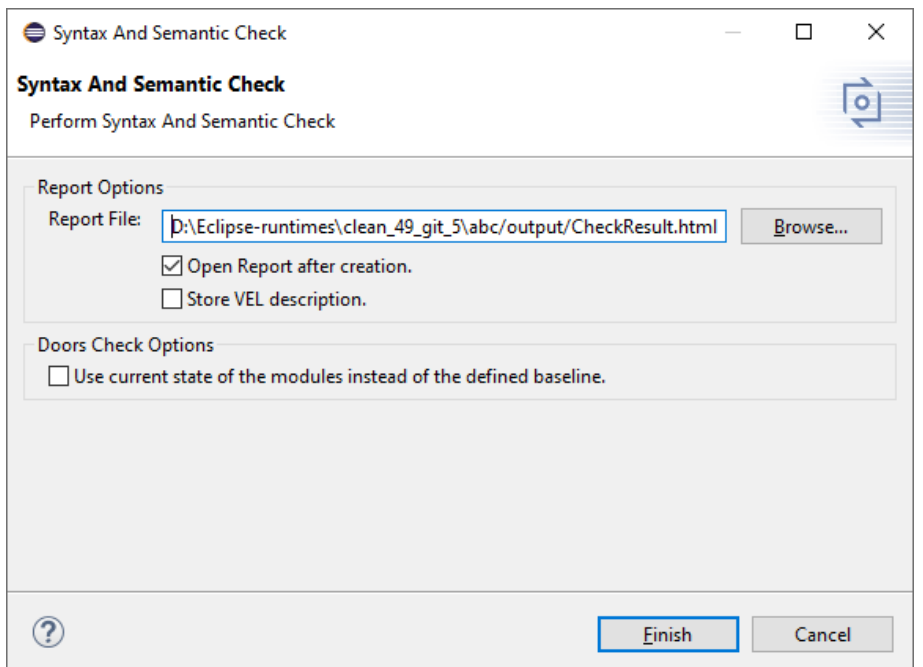

### **Figure 48. Syntactic and Semantic check dialog.**

With the result report a log file is written. This contains detailed information if the process fails.

With enabeling the option *Store VEL description* the imported VEL descriptions are stored into the same folder as the report is stored. The VEL XML files can be imported to pure::variants for further analysis of the problems.

## <span id="page-40-0"></span>**5.8. Linking Work-Item to a Change Set in Doors NG Transformation**

A work-item can be linked to a change set during a Doors NG transformation by creating a user parameter, adding it to the transformation module and finally selecting or creating the work-item during the transformation.

## **Creating a User Parameter**

<span id="page-40-1"></span>To link a work-item with a change set, create a new user parameter of type **ewm:workitem**. (See [Figure 49,](#page-40-1) ["Adding Work-Item as User Parameter"](#page-40-1).) Please refer to pure::variants User's Guide for details on User Parameters.

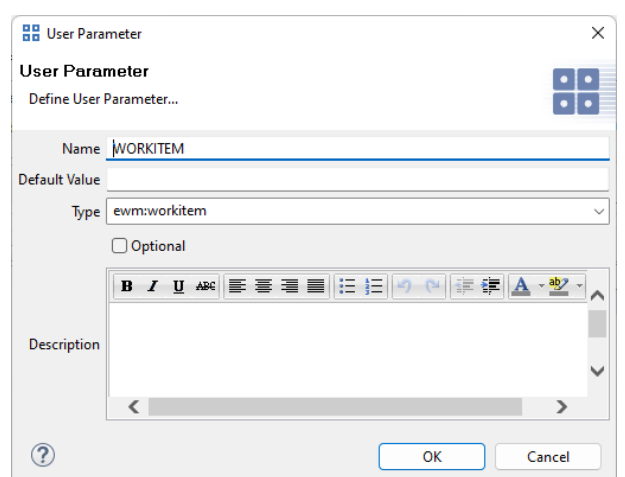

### **Figure 49. Adding Work-Item as User Parameter**

## **Adding a Transformation Module Parameter**

<span id="page-40-2"></span>The user paramter has to be linked to the transformation module configuration, by adding a transformation module parameter with name **WorkItem** and value **\$(PARAM:WORKITEM)**. This parameter is queried during the transformation. (See [Figure 50, "Linking Work-Item in Module Configuration".](#page-40-2))

**Figure 50. Linking Work-Item in Module Configuration**

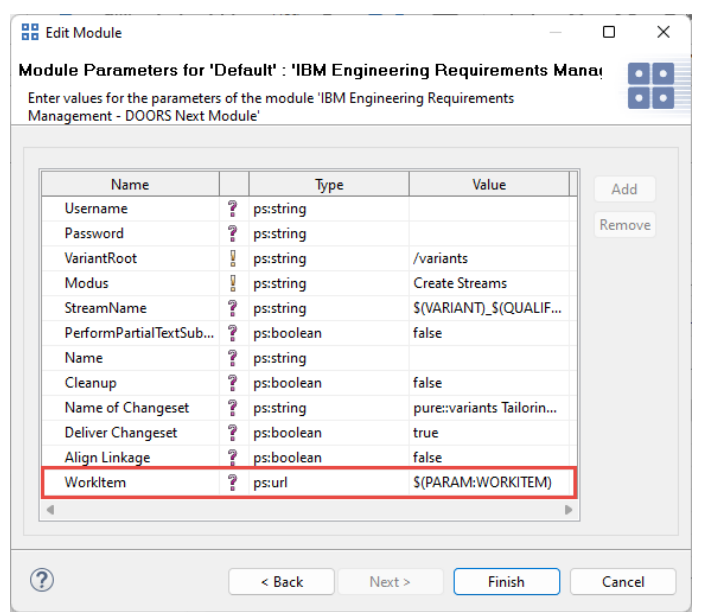

## **Work-Item Selection Dialog**

<span id="page-41-1"></span>During transformation, you can select the work-item from the User Parameter dialog. (See [Figure 51, "User Pa](#page-41-1)[rameter Selection Dialog"](#page-41-1).)

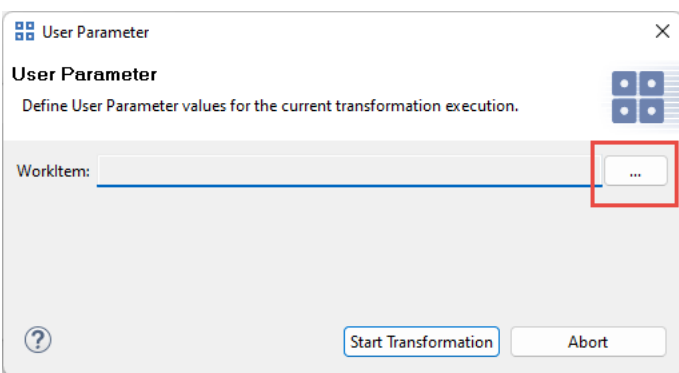

**Figure 51. User Parameter Selection Dialog**

<span id="page-41-2"></span>In the Create Work-Item dialog (See [Figure 52, "Create or Query Work-Item"\)](#page-41-2), the servers listed under the **"Known Servers"** (Window->Preferences->Variant Management), in the **"Configuration & Change Management"** category are listed in the **'Repositories'** dropdown box. All the projects in the selected repository are listed in the **'Projects'** dropdown box. Based on the selected project, the user can choose to either create a new workitem or to query an existing work-item.

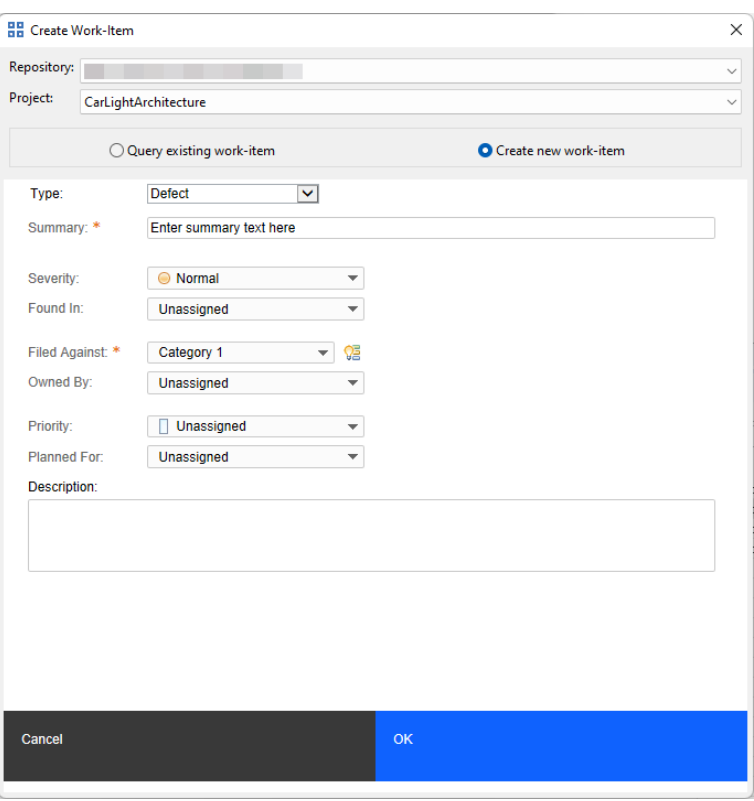

#### **Figure 52. Create or Query Work-Item**

Once the user presses **OK**, the transformation will proceed and the work-item is linked to the changeset.

## <span id="page-41-0"></span>**6. Known Issues**

None